USER MANUAL Published January 2023 Software Version Nova 4.30

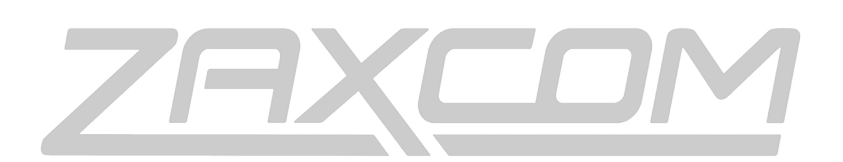

ZAXCOM.COM

Zaxcom Nova2

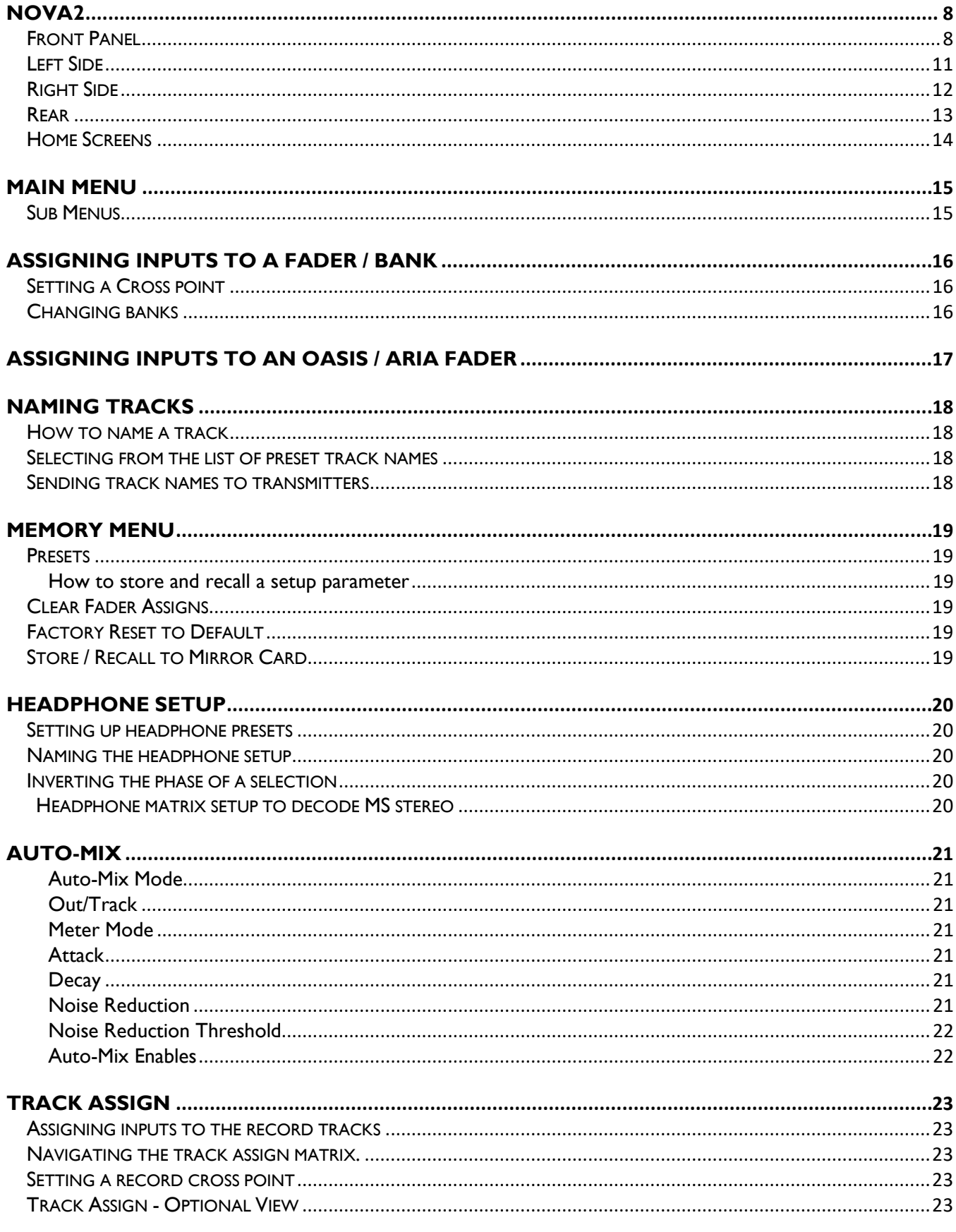

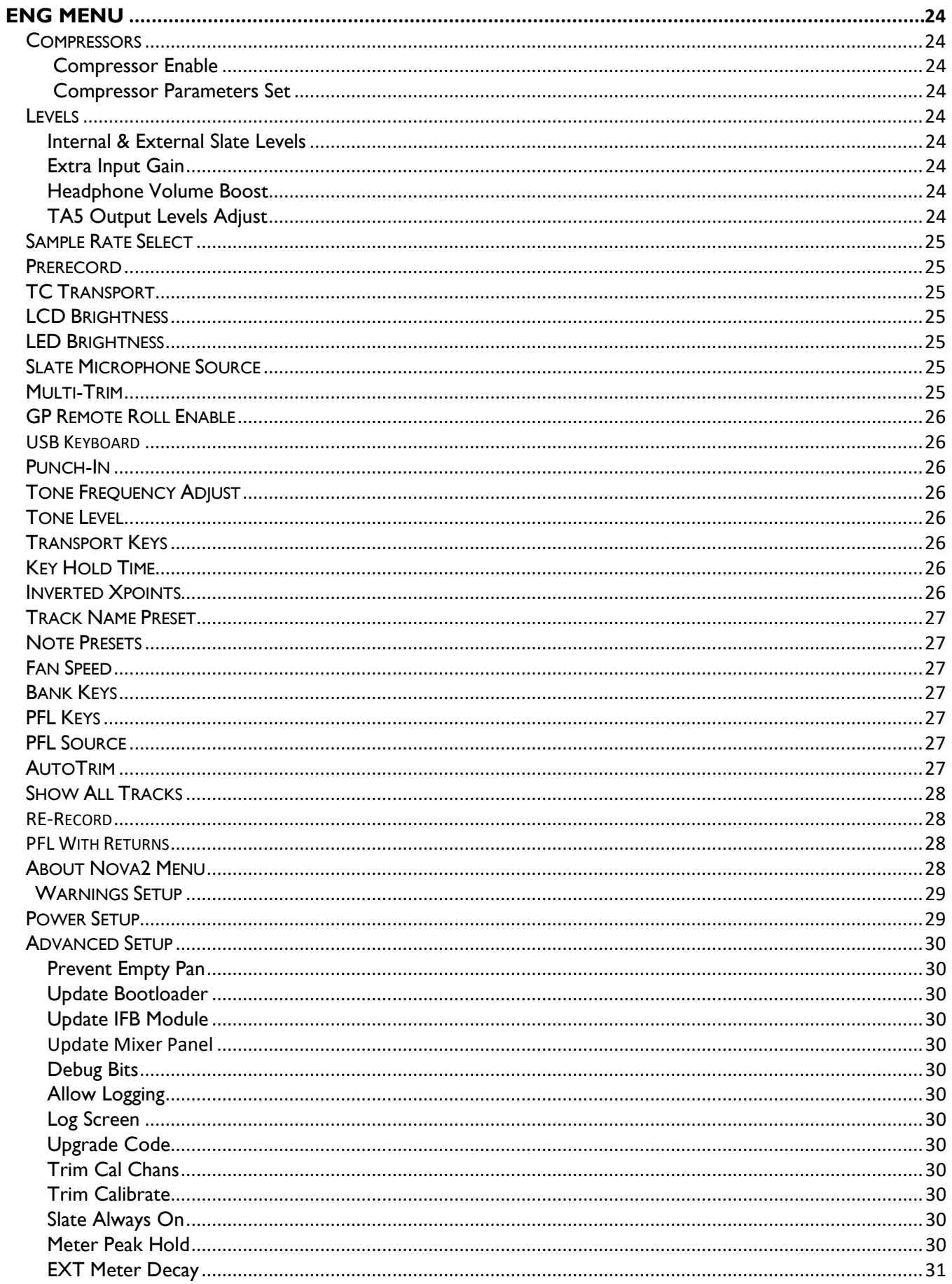

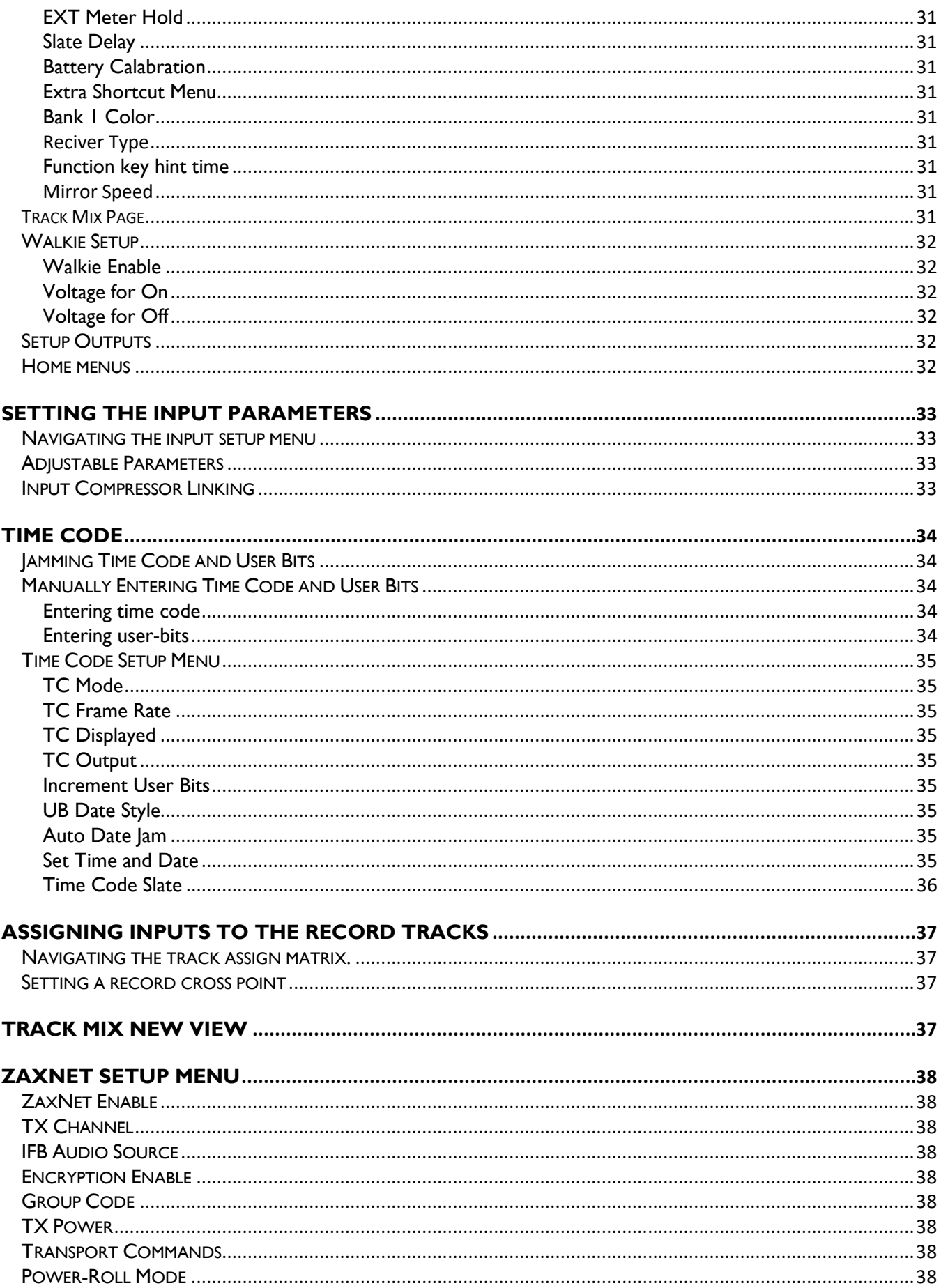

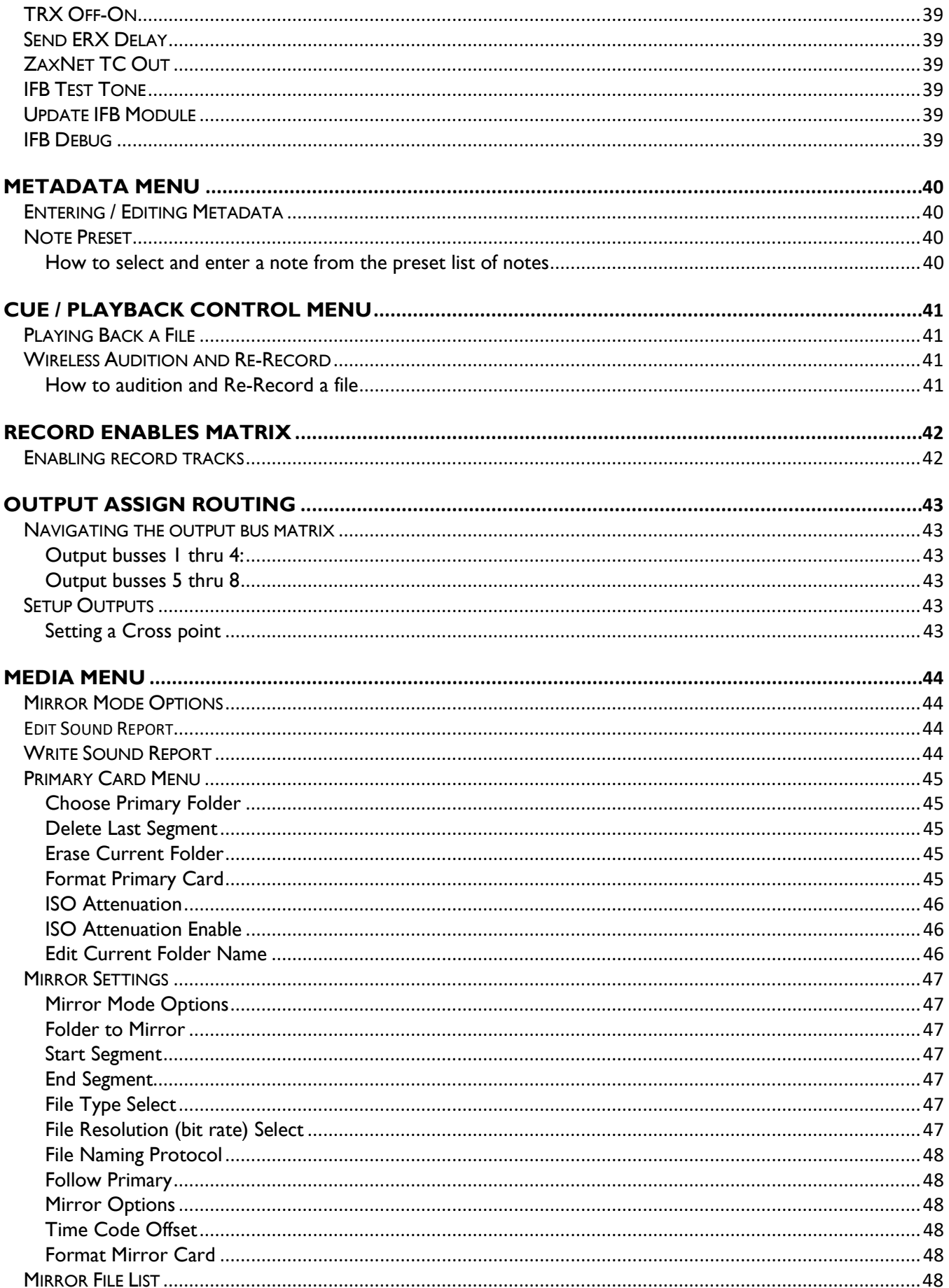

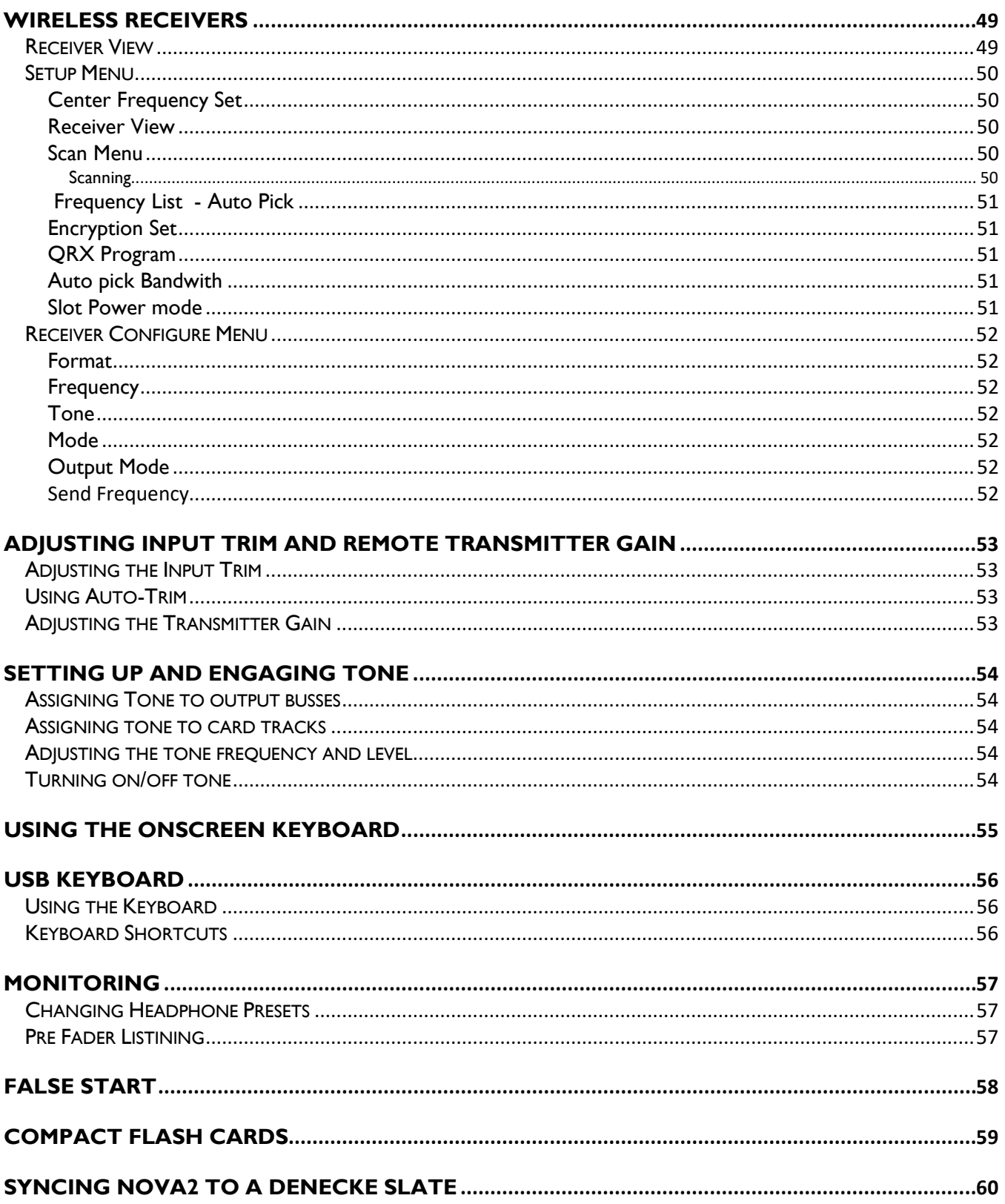

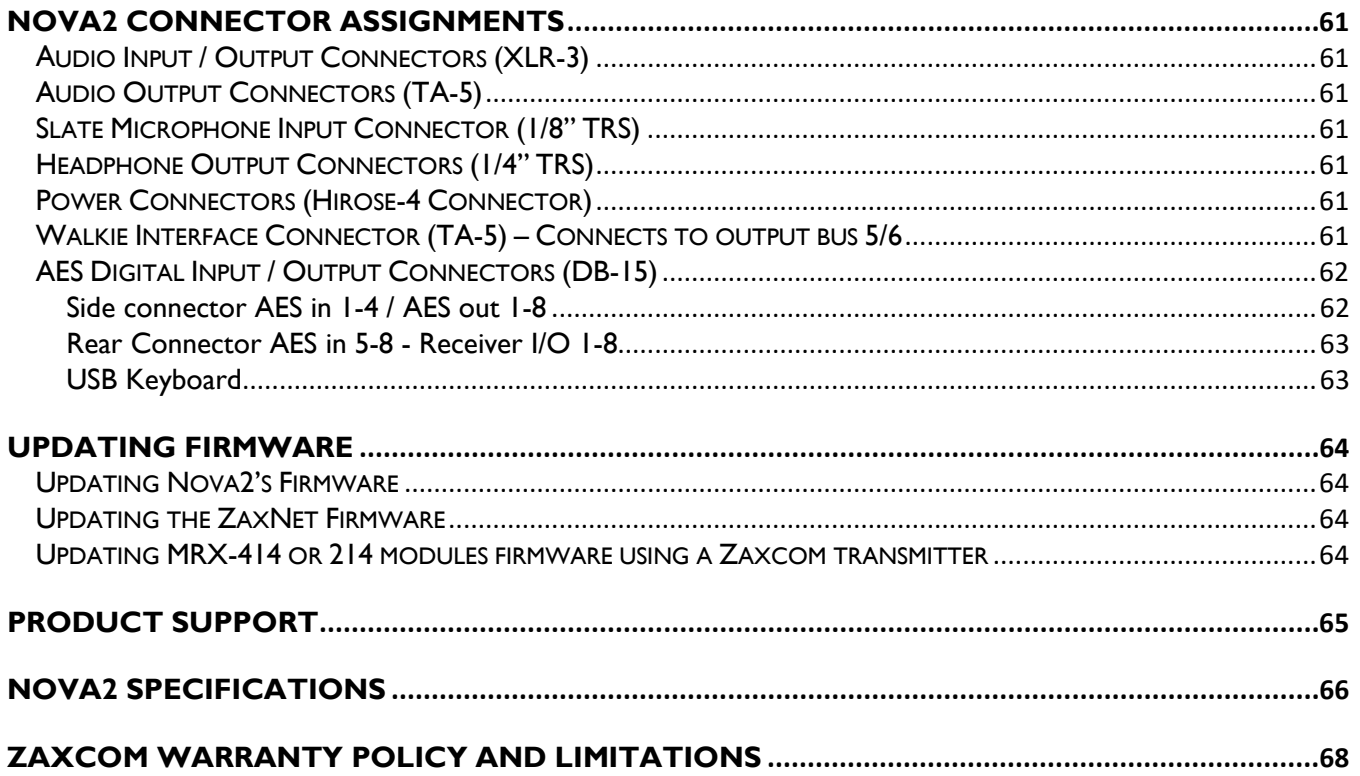

# <span id="page-7-1"></span><span id="page-7-0"></span>Nova2 Front Panel

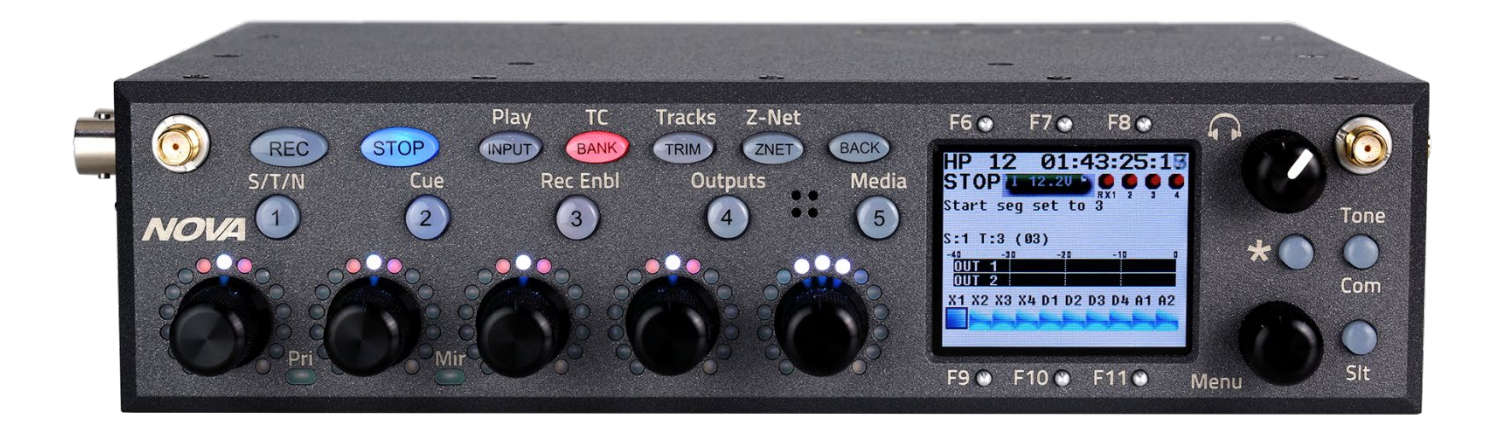

#### **Record Key**

Press to put Nova2 into record. The press duration to go into record is adjusted by setting the KEY HOLD TIME located in the ENG menu. When Nova2 is recording the REC key will glow red.

#### **Stop Key**

Press to stop recording or stop playback. The press duration to stop is adjusted by setting the KEY HOLD TIME in the ENG menu. When stopped the STOP key will glow blue.

#### **Play / Input key**

- A quick press will enter the input setup menu.
- Press and hold will play back the last recorded file. The press duration to go into play is set in the ENG menu. When playing back the REC and STOP key will flash green.

#### **TC / Bank key**

- A quick press will cycle through the banks and the key will glow the color associated with the fader bank. Please note if nothing is assigned to a bank that bank will not be cycled through.
- Press and hold will open TC menu, additional presses will cycle through the additional TC menus.

#### **Tracks / Trim**

- A quick press will cause the TRIM key to blink. When the key is blinking the input trim for the source that is assigned to a fader can be adjusted by turning that fader. Pressing the BANK will allow for adjustments to other input trims for the selected banks. Pressing the TRIM key again will take Nova2 out of trim adjust mode.
- Press and hold will open the track assign menu.

#### **ZNET / Z-Net**

- A quick press will cause the ZNET key to blink. When the key is blinking turning the fader that has a Zaxcom transmitter assigned to it will remotely adjust the input gain for that transmitter via ZaxNet. Pressing the ZNET key again will take Nova2 out of ZaxNet remote gain adjust mode.
- Press and hold will open the ZaxNet setup menu for the internal ZaxNet transmitter.

#### **Back key**

Press to go back one menu.

#### **Multi-Function Keys 1 thru 5**

- A quick press will PFL (pre fader listen) to the input that is assigned to that fader. When PFL is engaged the key for the input being listened to will blink.
- Pressing and holding a key will open the menu for that key
	- **F1 - Meta Data Menu -** This is where Meta Data can be entered and edited.
	- **F2 - Cue Menu -** This is where files can be played back from, and Audition and Re-Record can be launched.
	- **F3 - Record Enable Menu -** This is where the Primary and Mirror track are enabled from.
	- **F4 - Output Assign Matrix -** This is where the 8 output busses are assigned.
	- **F5 - Media Menu -** This is where that parameters for the record cards are set.

#### **Multi -Function Keys F6 thru F11**

- From the meter screen these are shortcut keys.
	- **F6** Press to access the headphone setup matrix.
	- **F7** Go back one headphone preset.
	- **F8** Advance to the next headphone preset.
	- **F9** Press to access the Wireless Receiver Menu.
	- **F9** Press to access the Fader Assign Matrix.
	- **F10** Press to display the Time Code Slate.
- Navigate within a menu. When a key has a function, it will be labeled in the menu page.

#### **Color LCD Screen**

Daylight-readable color LCD screen.

#### **Faders x 5 with LEDs**

- Adjust the level for that input.
- When the TRIM key is blinking turning a fader will adjust the trim of the input assigned to that fader.
- When the ZNET key is blinking turning a fader will remotely adjust the input gain of the wireless transmitter assigned to that fader.
- The 15 LEDs around each fader will act as an input meter and will modulate with the audio, the brightest LED will act as a pointer for the fader, the color LEDs will display the bank that is selected. If multiple inputs are assigned to a fader there will be 3 LEDs illuminated. When no LEDs are illuminated that indicates noting is assigned to that fader. When a transmitter is routed to a fader and the transmitter's battery gets low the top three LEDs will start to blink when the battery has roughly 15 to 30 minutes of charge left. When AutoTrim is engaged the bottom LED will illuminated Blue for the active fader.

#### **Primary and Mirror LEDs**

These LEDs will illuminate or flash when the primary or mirror card is being read or written to.

#### **Internal Slate Microphone**

When internal sale is selected this will be the slate microphone.

#### **Headphone Volume knob**

#### **Star key**

- From the any home meter screen, press it to advance to the next enabled meter screen.
- When in a menu screen, press it to go to the home meter screen.
- In the output bus routing matrix, headphone setup matrix, and card mix matrix pressing it adds phase reverse to the cross-point options, when inverted cross points are enabled in the ENG Setup menu. Please note that INVERTED XPOINTS first needs to be enabled (located in the ENG SETUP menu) to be able to invert a selection.
- If pressed while powering-up, Nova2 will look for software on the mirror card and start the software update process.

#### **Menu knob**

- Press to access the main menu Press and hold for 2 seconds when in the ENG meter screen.
- Rotate and press to select and enter a parameter.

#### **Tone / Com key**

- Press and hold to activate the com microphone.
- Shift (press a hold the MENU key) and press to turn on/off tone.

#### **SLT key**

Press and hold it to activate the slate microphone.

#### **SMA antenna x 2**

These are the antenna connectors for the internal UHF receivers.

# <span id="page-10-0"></span>Left Side

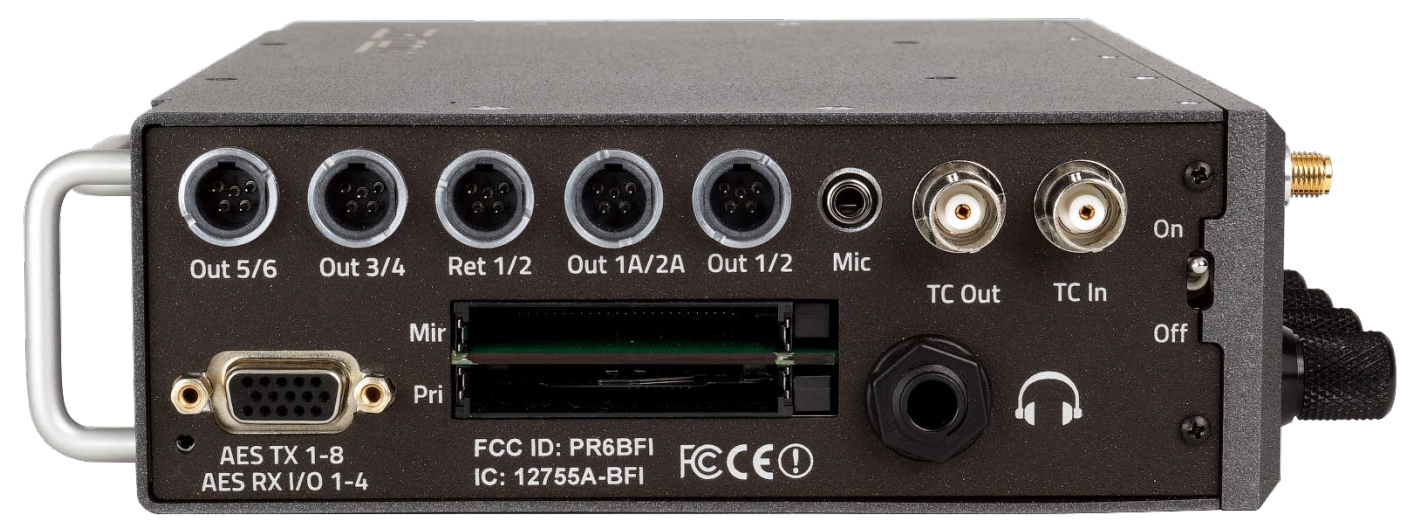

#### **Outputs 1 - 6 (TA-5M) x 4**

Outputs 6 channels of audio via output buses 1 thru 6.

All outputs can be individually adjusted from the between Mic Level -35dBu, -10dBu and line level 0dBu. To adjust the levels, proceed to the ENG SETUP MENU and select LEVELS.

- TA5 Out 1/2 carries output busses 1 and 2
- TA5 Out 1A/2A is a duplicate of busses 1 and 2
- TA5 Out 3/4 carries output busses 3 and 4
- TA5 Out 5/6 carries output busses 5 and 6

#### **Return 1-2 (TA-5M)**

This input accepts a headphone level or line level signal (range -20dBu and +30dBu) and can act as an additional line level analog input or a camera return.

#### **External Slate Microphone input (1/8" (3.5mm) TRS jack)**

This is where the external Com/Slate microphone is connected.

#### **Time Code Input / Output connectors (BNC x 2)**

#### **AES Input / Output connector (DE-15F)**

4 AES inputs (2 pairs) and 8 AES output busses (4 pairs) available on this connector. There is an input sample-rate converter, allowing each input to have a different sampling-rate. Nova2 will accept any unlocked AES signal with a sampling-rate of 32 to 96 kHz. The dynamic range of the sample-rate conversion is 124 dB, offering completely transparent conversion of digital audio from one sample-rate to another.

#### **Compact Flash Card Primary and Mirror Media Slot**

The Primary card is inserted in the bottom slot with the label to the bottom of the unit. The Mirror card is inserted in the top slot with the label of the card to the top of the unit.

#### **Headphone (1/4" stereo jack)**

#### **Power Switch**

# <span id="page-11-0"></span>Right Side

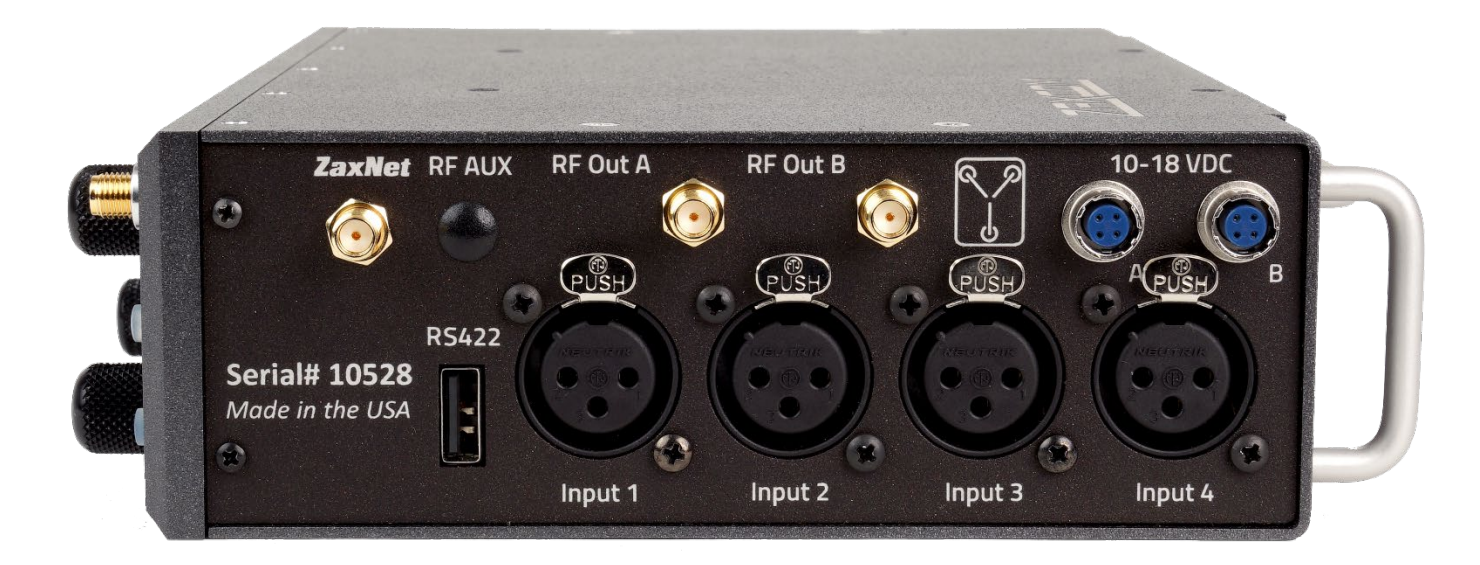

#### **ZaxNet Antenna Connector (SMA)**

#### **RF Aux**

For future use

#### **RS422 connector**

For connecting and external USB keyboard (with proper cable) or to connect to an Zaxcom Oasis or Aria mixing panel.

#### **RF loop thru connectors (SMA) x 2**

RF connectors to connect additional receivers. Please note these outputs are post the 35MHz filter - meaning any receiver connected should be in the same operating range that the filter is set to.

#### **Analog Mic/Line input connectors (XLR-3F) x 4**

#### **External Power Connector (Hirose-4F) x 2**

The two Hirose connectors are redundant input power connector so that two batteries can be connected at the same time and Nova2 will automatically switch to the higher voltage source. Nova2 will run on 10 to 18 VDC

**WARNING:** Do NOT connect the external power connector to a source higher than 18.0 VDC. This is the ABSOLUTE upper limit. Anything higher can damage the unit's power supply.

## <span id="page-12-0"></span>Rear

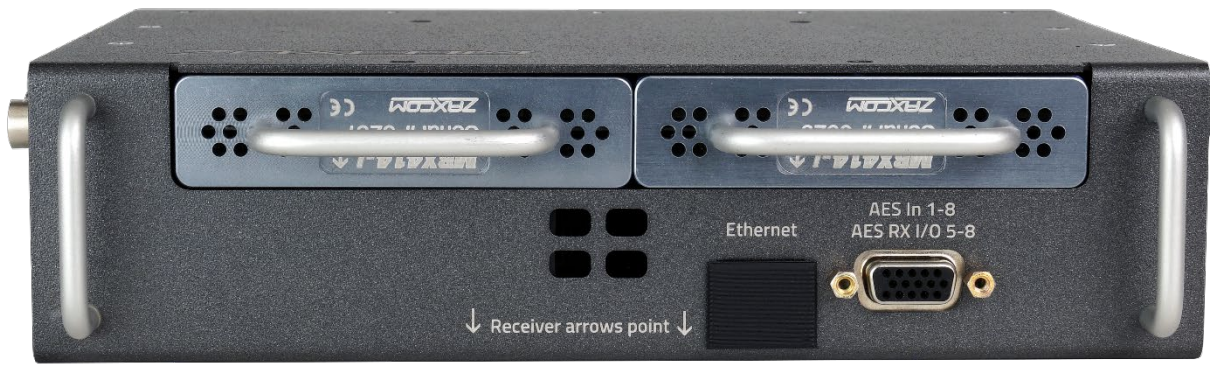

#### **Internal Receiver Module x 2**

**Fan Vents** - The fan speed is adjustable in the ENG menu.

**AES IN 1-8 / AES RX I/O 5-8** - If Receivers are not loaded in the Nova2 or the receivers are turned off the I/O connections are an additional 8 channels of AES input to the Nova2 providing a total of 16 channels of AES input. The 8 channels will appear on the receiver audio inputs. Input sample rate can be from 32 KHz to 192KHz. When receivers are installed, this connector can direct output pre-fader receiver audio. This connector will also receive AES inputs 5 thru 8.

**Ethernet -** For future use.

## Zaxcom Nova2 Home Screens

# <span id="page-13-0"></span>Home Screens

Nova2 has 7 home meter screens. The meter screens can be cycled thru by pressing the STAR key. Individual home screens can be enabled or disabled in the ENG Setup menu.

• **ENG Page** - Displays output busses 1 and 2 and has a buss assign matrix.

To assign and input to a bus rotate the MENU encoder knob to the desired input then press the knob to cycle thru the assign choices: **L** = Bus 1, **C** = Busses 1 and 2, and **R** =Bus 2.

Please note that from this screen to enter the main menu the MENU knob will need to be pressed and held for 2 seconds.

- **8 Output Buses** Displays the levels of the 8 output busses.
- **Card Tracks** Displays the record enabled card tracks.
	- A track with an ISO input assigned to it will display a trim diamond showing the trim level for the input assigned to that track.
	- If Auto-Mix is enabled a blue or yellow dot will appear showing the status of the auto mixer for that input.
	- If the track has an internal receiver assigned to it a RF meter for the receiver will appear to the right of the meter.
- **Output Bus 1 and 2 plus Card track** Displays output busses 1 and 2 and the enabled card tracks.
- **Analog inputs** Displays analog inputs 1 thru 4, return inputs, and the slate levels.
- **Output plus returns**  Displays the 6 output busses and the 2 return inputs.
- **Digital inputs** -Displays the 8 AES inputs and 6 internal receiver inputs.

# <span id="page-14-0"></span>Main Menu

To access the MAIN MENU, press the MENU knob. When in the MAIN MENU scroll the MENU knob to highlight one of the sub menus. To access the highlighted menu item, press the MENU knob.

# <span id="page-14-1"></span>Sub Menus

- **Fader Assign** This is where the 5 hardware faders are assigned an input. All five fader banks are assignable in this menu.
- **External Faders -** This is where the faders for and Oasis control panels is assigned.
- **Track Names**  The individual track names are assigned from this menu.
- **Memory Store/Recall**  Nova2 has 3 internal memory presets where the entire setup parameters of the machine can be saved and recalled. The settings can also be saved to, and recalled from, the mirror compact flash card so the settings can be transferred to another Nova2. Nova2 can be reset to factory defaults from this menu. And the faders can be cleared.
- **Headphone Setup**  This is where the 12 headphone presets are created and named.
- **Auto-Mixer** This is where the parameters of the Auto-Mixer are adjusted from.
- **Track Assigns** This is where the classic view track assign matrix is routed from.
- **ENG Setup**  The engineering menu is where Nova2's operations settings are adjusted from.

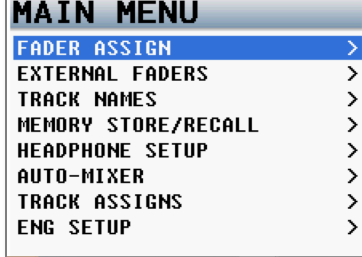

# <span id="page-15-0"></span>Assigning Inputs to a Fader / Bank

The fader assign matrix is where the five faders are assigned what inputs they will control. All five fader banks are assigned from this menu. Any assortment of analog inputs, digital inputs, or wireless receiver outputs can be assigned to any fader.

<span id="page-15-1"></span>Please note if a fader does not have any assignment the LEDs around the fader will not illuminate.

# Setting a Cross point

- 1. Select the type of input to be routed by pressing F9 Analog, F10 Digital, F11 Wireless Receiver.
- 2. Rotate the MENU knob to scroll through the matrix to the desired cross point.
	- 3. Press the MENU knob to select the cross point.
	- 4. Pressing the F7 and F8 keys to navigate through fader banks.

## <span id="page-15-2"></span>Changing banks

After the banks are assigned pressing the bank key once will display what is assigned to the faders in the bank. Additional presses will advance to the next bank.

Bank 1 is user selectable to be Red (or Cyan), Bank 2 is Yellow, Bank 3 is Green, Bank 4 is Blue, and Bank 5 is purple.

#### $\overline{\langle}$  $\rightarrow$ FADER ASSIGN: ANALOG Bank 1 2 3 4 R1 R2 FADER1 FADER<sub>2</sub> FADER3 FADER4 **FADER5** ANALOG DIGITAL  $RX$

# <span id="page-16-0"></span>Assigning Inputs to an Oasis / Aria Fader

The external fader assign menu is where the Oasis / Aria control surface faders are assigned what inputs they will control. All five of the Oasis fader banks are assigned from this menu. Any assortment of analog inputs, digital inputs, or wireless receiver outputs can be assigned to any fader. Please note since Aria is a single bank control surface only bank 1 should be used.

The top knob of each fader strip can also be assigned to control input trim when (+ TRIM) is displayed or it can be assigned to remote control transmitter via ZaxNet when (+ZNET) is displayed.

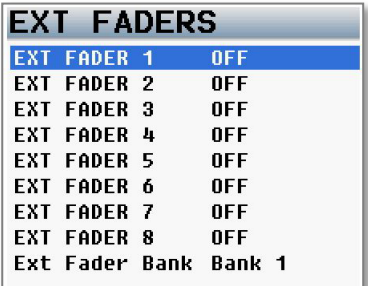

18

# Naming Tracks

When a record track is named, that name is displayed within the card meters on Nova2 and is contained in the file's metadata so post-production can easily identify the source of a recorded track.

<span id="page-17-1"></span>Nova2 also has a list of 32 preset track names that can be created and recalled from. To the edit the preset track list go to the TRACK NAME PRESET menu located in the ENG menu.

# How to name a track

- 1. Scroll the MENU knob to highlight the desired track to be named.
- 2. Press the MENU knob to open the on-screen keyboard.
- <span id="page-17-2"></span>3. After the desired name is entered, click OK.

# Selecting from the list of preset track names

- 1. Scroll the MENU knob to highlight the desired track to be named.
- 2. Press the F11 Key to display the preset track list.
- 3. Scroll to the desired preset name.
- <span id="page-17-3"></span>4. Press the MENU knob to select the name.

# Sending track names to transmitters

When a transmitter is routed and recorded as an ISO track - that track name can be remotely sent to the transmitter, via ZaxNet. All files from that transmitter will have that name incorporated for easy identification. Please note that transmitters can be named locally on the transmitter as well - but that name cannot be sent to the card track.

## To send the track name to the transmitter

- 1. If the transmitter is recording press the F7 key to stop the recorder.
- 2. Press the F10 key to push the name to the transmitters.
- 3. If the transmitter was recording press the F8 key to resend record commands.

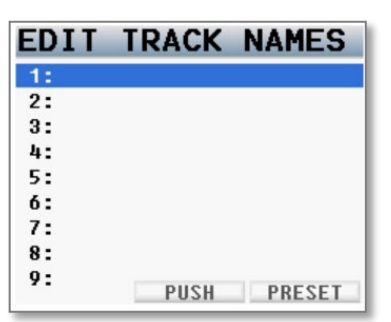

# <span id="page-17-0"></span>Main Menu Track Naming

# <span id="page-18-0"></span>Main Menu Menu Memory Store and Recall

# Memory Menu

The memory menu has three storage positions where all user settings can be saved and recalled. The settings can also be stored to the mirror compact flash card so the settings can be transferred between another Nova2.

#### **MEMORY**

**PRESETS CLEAR FADERS RECALL FACTORY DEFAULTS STORE TO MIRROR CARD RECALL FROM MIRROR CARD** 

 $\overline{ }$ 

 $\rightarrow$ 

## <span id="page-18-1"></span>Presets

<span id="page-18-2"></span>Nova2 has three preset positions where the all the user settings can be saved to and recalled from. Please note that after doing a factory restore, all stored memories will be erased.

#### How to store and recall a setup parameter

- 1. Scroll the MENU knob to highlight the desired store / recall position.
- 2. Press the MENU knob.
- 3. Press the STAR key to store / recall or press BACK to exit.
- <span id="page-18-3"></span>4. To optionally name a setup scroll to the PRESET NAME position and press the MENU knob.

## Clear Fader Assigns

<span id="page-18-4"></span>Selecting clear faders will clears all the current fader assignments.

## Factory Reset to Default

Recall factory defaults resets all of Nova2's parameters back to the factory settings. If a factory reset is done, all user setting, will be lost and will have to be re-inputted.

It is generally advised to do a factory reset when updating software.

<span id="page-18-5"></span>Please note if Nova2 is exhibiting odd behavior there may be some conflicting settings so a factory reset is often advised.

# Store / Recall to Mirror Card

Nova2 has the option to save its settings to (and restore settings from) the mirror compact flash card. This allows settings to be exchanged between multiple machines.

# <span id="page-19-0"></span>Headphone Setup

Nova2 has 12 individual headphone setup matrices available. Each matrix can contain any combination of the following:

- 16 Card tracks (TRK)
- 4 Output Buses (OUT) the outputs can be individually assigned to L, R or C.
- <span id="page-19-1"></span>• 2 Analog return inputs (RET)

# Setting up headphone presets

- 1. Scroll the MENU knob to highlight the desired cross-point. L selections are sent to the left ear and R selections are sent to the right ear.
- 2. Press the MENU knob to put an X in the desired cross point.
- 3. When a cross point is selected a green check will automatically appear in the enable tab. When a preset is enabled that setup will be available when cycling through the headphone presets. If the preset is not enabled that preset will be skipped over when cycling through the presets. Pressing the F10 key will toggle between enable / disable.
- 4. Pressing the F8 key will advance to the next setup, pressing the F7 key will navigate back one preset.
- <span id="page-19-2"></span>5. To exit the setup menu, press the BACK key.

# Naming the headphone setup

- 1. From the headphone setup matrix press the F11 key to open the headphone naming menu.
- 2. Scroll to highlight the desired position and press the MENU knob to open the onscreen keyboard.
- 3. Enter the name and press OK when done.

Please note if a headphone preset is named "BANK1" - when bank 1 is selected the headphones will automatically change to the preset named BANK1. If a preset is named "BANK2" when bank 2 is selected the headphone will change to bank 2, etc.

<span id="page-19-3"></span>The automatic switching will also work if a preset has "@" followed by the bank number in the name. So, for example if a preset is named "NAME@1" that preset will automatically be recalled when bank 1 is switched to.

# Inverting the phase of a selection

- 1. When in the headphone set up matrix when pressing the STAR key, "ALLOW INVERT" will appear. Please note that INVERTED XPOINTS needs to be enabled (located in the ENG SETUP menu) to be able to invert a selection.
- 2. Then when selecting a cross point in the matrix press the MENU knob a second time will invert the phase.
- <span id="page-19-4"></span>3. When the phase is inverted the cross point, the X will appear with a line over it.

# Headphone matrix setup to decode MS stereo

The following is the proper setting for M-S headphone decoding. This example uses card track 1 as the mid and card track 2 as the side.

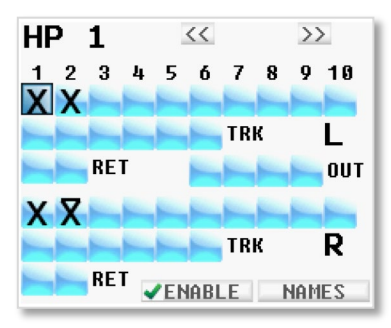

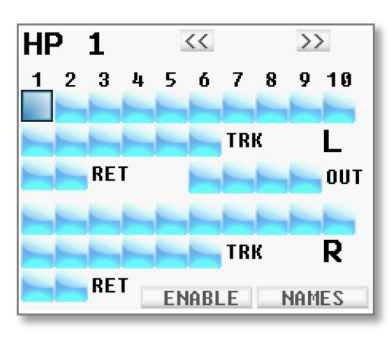

# <span id="page-20-0"></span>Auto-Mix

The auto mixer takes several inputs (pre-fader or post-fader) and creates a mono mix of all the selected inputs summed onto a card track and / or output buses. Each individual input channel is attenuated by and amount, (in dB) equal to the difference (in dB) between that channel's level and the sum of all channel levels.

When the Auto-Mixer is enabled each enabled ISO track will display a yellow dot in the track meter. The yellow dot shows that the input is included in the Auto-Mix. The dot will turn blue when it becomes the primary open microphone. Please note that and input with a yellow dot may also have an open microphone in the mix depending on its level in relation to the other microphones.

# <span id="page-20-1"></span>Auto-Mix Mode

Enables Nova2 Auto-Mixer and sets if the Auto-Mixer will work pre-fade or post-fade.

- **Pre-Fader** The Auto-Mixer gets its audio from the pre-fader inputs in the audio chain so only the trim control will affect the microphone levels. Since the Auto-Mixer is before the faders the faders have no effect on the Auto-Mix levels.
- **Post-Fader** The Auto-Mixer uses audio from the post-fade bus in the audio chain and is inserted after the faders so both the trim and the faders will control the levels of the microphones. In post-fade mode a microphone can be pulled out of the mix by lowering the fader and will keeping pre-fade ISO tracks unaffected.
- **Post-Bypass** The Auto-Mixer is disabled but lets the post-fader mix still make it to the selected buses / tracks. This setting would be useful if the Auto-Mixer is set, and the user decides to bypass the Auto-Mix.
- **NR Only** The post fade mix is sent to the selected buses / tracks without the processed Auto-Mix algorithm. This allows the noise reduction algorithm to be added to the mix with no Auto-Mixer processing

# <span id="page-20-2"></span>Out/Track

- **Add -** The processed Auto-Mix audio will be added to what is already assigned to the buses and / or tracks.
- <span id="page-20-3"></span>• **Replace -** The processed Auto-Mix audio will replace what is already assigned to the track and / or output bus.

# Meter Mode

When the Auto-Mixer is enabled each enabled ISO track will display a yellow dot in the track meter. The yellow dot shows that the input is included in the Auto-Mix. The dot will turn blue when it becomes the primary open microphone. Please note that an input with a yellow dot may also have an open microphone in the mix depending on its level in relation to the other microphones. The dots can be turned off by selecting "No Dots".

## <span id="page-20-4"></span>Attack

<span id="page-20-5"></span>Sets how fast the microphone ramps up to full level when a speaker starts to talk. Please note that a microphone will engage immediately regardless of the attack setting. The attack can be set anywhere between 10 and 100ms.

## Decay

<span id="page-20-6"></span>Sets how long a microphone will stay active after a person stops talking. Decay can be set anywhere between 10 and 500ms.

# Noise Reduction

Sets how much the noise floor is attenuated when no one is talking. Noise Reduction can be set anywhere between -20dB and 0dB - with 0dB being off. 3dB to 6dB is a typical setting.

# <span id="page-21-0"></span>Noise Reduction Threshold

The noise reduction threshold setting determines the level at which the noise reduction starts to be applied. It is applied independently to each input, and it only affects the auto-mixers mono mix, and it does not affect any ISO tracks. If the threshold is set to -20dB any signal above -20dB on the input meter will not be affected. Once the audio levels start to go below -20dB full scale, the level of each input will be attenuated gradually. This will reduce the noise of an input when no one is talking. It will also aid in reducing feedback in a room with a PA system. Set to -20dB for a more aggressive noise reduction if it is set to -30 to -40 the noise reduction will be more subtle.

## <span id="page-21-1"></span>Auto-Mix Enables

The Auto-Mix enables matrix sets which inputs are included in the Auto-Mix. When an input is selected to be included in the Auto-Mix an "A" will be displayed to the right of the track meter on the meter screen.

The record tracks and output buses where the Auto-Mix will be routed to is also located in this matrix. The Auto-Mix can be routed to record tracks 1 and 2, and all 8 output busses.

When the Auto-Mix is assigned to a track or output bus a lower case "a" will be displayed to the right of the meter indicating that the Auto-Mix is assigned there. The color of the "a" will indicate the Auto-Mixers mode.

- Purple Auto-Mix is pre-fade.
	- Green Auto-Mix is post-fade.
	- Red Auto-Mix is post-bypass.

**WARNING:** When assigning Auto-Mix to a track or output bus that track or bus should not have any thing assigned to it. If audio is assigned to that track, it will not be attenuated or processed by the auto-mixer. In addition, do not assign unused inputs to the auto-mixer.

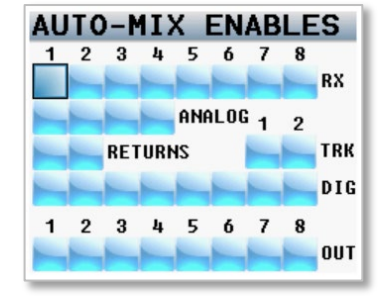

# <span id="page-22-1"></span><span id="page-22-0"></span>Assigning inputs to the record tracks

To enter the TRACK ASSIGN menu - SHIFT (press and hold the MENU key) and then press the TRIM key.

<span id="page-22-2"></span>Or press and hold the TRIM key for the duration that the button hold time (in the ENG menu) is set to.

# Navigating the track assign matrix.

- Press the F6 key to assign **OUTPUT BUSSES** 1 thru 4 to a card track.
- Press the F9 key to assign the **ANALOG INPUTS** to a card track.
- Press the F10 key to assign the **DIGITAL INPUTS** to a card track.
- Press the F11 key to assign the internal **RECEIVERS** to a card track.
- <span id="page-22-3"></span>• Pressing the F7 and F8 key will navigate through the tracks (1 thru 16).

# Setting a record cross point

- 1. Select the type of input to be routed by pressing the desired function key.
- 2. Rotate the MENU knob to scroll through the matrix to the desired cross point.
- <span id="page-22-4"></span>3. Press the MENU knob to select the cross point.

# Track Assign - Optional View

The track mix menus provide a different view to assign what is recorded to the tracks. The track mix can be assigned any combination of receiver inputs, analog inputs, return inputs, digital inputs, or output buses.

Please note the Track Mix menus function the same as the Track Assign. To access this view, go to the ENG Menu > Advanced Setup > TrackMix > New. Then when press the TRACKS key from the front panel.

**OUTPUTS**  $\overline{\langle \langle}$  $\rightarrow$ TRACK ASSIGN (ANALOG)  $1234R1R2$ TRK1 TRK<sub>2</sub> TRK3 TRK4 ANALOG DIGITAL  $RX$ 

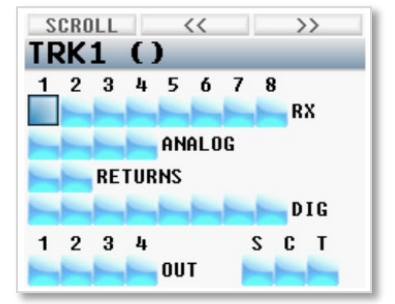

# <span id="page-23-0"></span>ENG Menu

The Engineering menu is where Nova2's operations settings are adjusted from.

# <span id="page-23-1"></span>Compressors

## <span id="page-23-2"></span>Compressor Enable

Placing an X in the matrix will enable the compressor for that card track or output bus. Please note that input compressors are enabled in the input setup menu for each input.

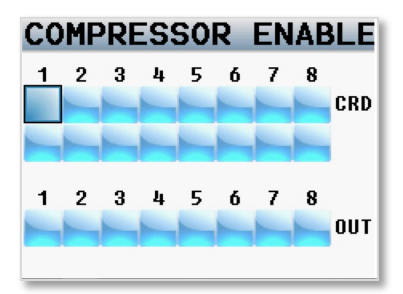

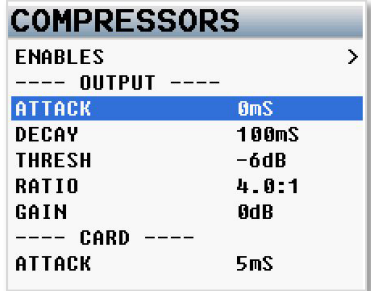

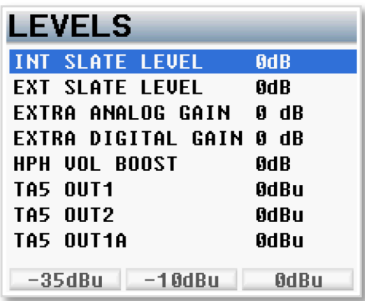

#### <span id="page-23-3"></span>Compressor Parameters Set

This is where the compressor parameters are set for the outputs, card tracks and input parameters. The attack, decay, threshold, and ratio settings can be adjusted. Makeup gain can be added to the output and card compressors if desired.

# <span id="page-23-4"></span>**Levels**

#### <span id="page-23-5"></span>Internal & External Slate Levels

This is where the internal and external slate microphone levels are adjusted. The levels are independently adjustable in 1 dB steps from -12dB to 21dB.

#### <span id="page-23-6"></span>Extra Input Gain

The extra input gain adds 10dB of digital gain to the analog inputs, the return inputs, and or the digital inputs independently. The extra input gain is global, meaning that when engaged the gain is applied to all inputs of that type.

#### <span id="page-23-7"></span>Headphone Volume Boost

This adds 6dB of digital gain to the headphone amplifier so that high impedance headphones can be used. Please note that adding headphone gain can potentially cause clipping to headphones that may not be heard on the output or card tracks.

## <span id="page-23-8"></span>TA5 Output Levels Adjust

This menu manages the output audio levels for the TA5 output connectors. Each TA5 connector can carry 2 outputs. Each output can be independently adjusted to one of the following output levels:

- **0dBu** Line Level
- **-10dBu** Tape / Consumer Level
- **-35dBu** Mic Level

The F9, F10 and F11 keys will be a shortcut to assign all 8 TA5 outputs a global level.

# <span id="page-24-0"></span>Sample Rate Select

This is where the sample rate is set. The sample rate can be set to 48000, 48048, 88200, or 96000. Please note if a sample rate of 48048 or higher is selected Nova2 is limited to 8 record tracks or less. It is advised to turn off compressors when recording at 96000.

Please note that Nova2 will need to be rebooted after the sample rate has been changed.

## <span id="page-24-1"></span>Prerecord

From the point the Nova2 is powered up, all inputted audio is being processed. When prerecord is enabled, up to 10 seconds of that processed audio is held in a prerecord buffer. Then when the record key is pressed that stored audio, with its time code, is included the current take. Prerecord does not use any additional battery power.

Please note the prerecord buffer is dumped after any of the following settings are changed: sample-rate, time code frame rate, user-bits, or record enables. After these parameters are changed, the buffer will start to re-build.

# <span id="page-24-2"></span>TC Transport

- **NORMAL** Nova2 will go into record when the REC key is pushed.
- **AUTO LOAD** Nova2 will automatically go into to record when it senses record run time code coming from an external source. Please note to use Auto-Load, time code needs to be set to record run both from the incoming source as well as in Nova2.

# <span id="page-24-3"></span>LCD Brightness

This is where the brightness of the LCD screen is adjusted from. The screen brightness can be set from 1 to 11 with 11 being the brightest.

## <span id="page-24-4"></span>LED Brightness

This is where the brightness of the LEDs is adjusted from. Please note this is a global setting, meaning that all LEDs will be set to the same brightness. The LED brightness can be set from 0 to 11 with 0 being off and 11 being the brightest setting.

## <span id="page-24-5"></span>Slate Microphone Source

- **INTERNAL** The slate microphone located on the front panel of Nova2 will be used for the slate and com.
- **EXTERNAL** An external slate microphone connected to the 3.5mm microphone input connector on the side of Nova2 will be used for the slate and com.

# <span id="page-24-6"></span>Multi-Trim

When turned on the Multi-Trim allows multiple inputs to be controlled with a single fader. When a fader has multiple inputs assigned to it instead of a single LED a group of 3 LEDs will illuminate as the pointer.

The fader will still be assigned its inputs from the fader assign matrix.

# <span id="page-25-0"></span>GP Remote Roll Enable

This enables a remote roll switch. The GPI will need to be wired to pin 4 on the AES I/O DB15 port Nova2.

- **OFF** Remote roll will not be enabled.
- **POSITIVE** Remote roll will engage when there is a low to high voltage transition.
- **NEGATIVE** -Remote roll will engage when there is a high to low voltage transition.

# <span id="page-25-1"></span>USB Keyboard

- **KEYBOARD**  A USB keyboard can be used with Nova2. Please note an interface cable will be necessary – please see the wiring and pin configurations section of this manual.
- **OASIS** A USB keyboard can be used when connected via an Oasis.

# <span id="page-25-2"></span>Punch-In

- **ALLOWED** When Punch-In is allowed a new segment can be created while recording by pressing the REC key. If the Rec/Stop warning option is enabled there will be an audible beep when a new file is created in the headphones. The beep is heard in the headphones only and is not sent to the record tracks or output busses. Please note regardless of this setting Nova2 will create a new file when the current file reaches 2GB.
- **DISABLED**  A new file cannot be created while recording. To create a new segment STOP must be pressed first.

# <span id="page-25-3"></span>Tone Frequency Adjust

The frequency of the reference tone can be adjusted here. The tone frequency is adjustable from 20 to 20,000 Hz in 200Hz increments

# <span id="page-25-4"></span>Tone Level

The level of the reference tone can be adjusted from this menu. The tone level is adjustable between -90 to 0dB in 1 dB increments.

# <span id="page-25-5"></span>Transport Keys

- **PRESS** The REC and STOP and PLAY keys will respond with a quick press.
- **HOLD**  The REC and STOP and PLAY keys will need to be pushed and held to go in to record and stop recording. The button hold time is set in the KEY HOLD TIME menu.

This would be used to prevent Nova2 from accidentally going into or out of record.

# <span id="page-25-6"></span>Key Hold Time

This is the time in milliseconds that the transport and multifunction keys will need to be held to access the second (shifted) function. The hold time is adjustable from 300 milliseconds to 800 milliseconds in 1ms increments.

# <span id="page-25-7"></span>Inverted Xpoints

- **ON** -The cross points in the track assign, output buss assign, and the headphone set up matrix will have the option to invert the phase for the assignment by pressing the STAR key.
- **OFF -** Pressing the STAR key will not give the option to invert the phase.

# <span id="page-26-0"></span>Track Name Preset

This is where the preset track names are entered and edited. There are 32 track name presets available. Existing names can be edited, and new track names can be created. To edit a track name, scroll the MENU knob to the desired preset position. Then press the MENU knob to open the on-screen keyboard.

# <span id="page-26-1"></span>Note Presets

This is where the preset notes are entered and edited. There are 20 note presets available. Existing notes can be edited, and new notes names can be created. To edit a note preset scroll the MENU knob to the desired preset position. Then press the MENU knob to open the on-screen keyboard.

# <span id="page-26-2"></span>Fan Speed

Sets the speed of the internal cooling fan when Nova2 is not recording. The fan can be set to OFF, AUTO or a constant on speed from 1 thru 10. For normal operations it is not necessary to turn on the fan, it is recommended to leave the fan speed set to AUTO. When set to auto the fan will automatically turn on when the internal temperature reaches approximately  $130^{\circ}$  F (55 $^{\circ}$ C).

# <span id="page-26-3"></span>Bank Keys

Allows the F6, F10 and F11 keys to directly access a desired bank.

- **Normal** Use the BANK key to toggle through active banks.
- **F10, F11**  Select bank 1 by pressing the BANK key, select bank 2 by pressing the F10 key and select bank 3 by pressing F11 key.
- **F10, F11, F6** Select bank 1 by pressing the BANK key, select bank 2 by pressing the F10 key, select bank 3 by pressing F11 key, and select bank 4 by pressing the F6 key.
- **ONCE**  Pressing the BANK key will immediately change the bank to the next bank and no pop up will be displayed.

## <span id="page-26-4"></span>PFL Keys

- **Single** -Only 1 input can be listened to pre fader at a time. When another input is selected the previous input will disengage and will no longer be heard.
- **Multi -** Multiple inputs can be listened to simultaneously. Pressing an additional PFL key will add that input to what is being listened to. To disengage an input, press the PFL key again.

# <span id="page-26-5"></span>PFL Source

- **Pre-Fader** -The input will be listened to pre-fader.
- **Post-Fader** The input will be listened to post-fader.

## <span id="page-26-6"></span>AutoTrim

AutoTrim is a feature that allows the menu knob to act an individual trim knob. When AutoTrim is turned on and a fader is adjusted the blue LED to the lower right of the fader will illuminate indicating the input routed to that fader will be trimmed when rotating the menu knob. When another fader is nudged, the trim function will move to that input. Please note AutoTrim is only active when the meter screens are displayed, except for the ENG meter screen.

## <span id="page-27-0"></span>Show All Tracks

- **ON** All tracks will be displayed.
- **OFF**. The record enabled tracks will be displayed.

# <span id="page-27-1"></span>RE-Record

- **No Offset** The re-recorded file(s) will have the same timecode as the original file. The track identifiers in the re-recorded file(s) are changed so the new file(s) can be loaded into the same timeline as the original file**.**
- **TC Offset** The timecode of the re-recorded file(s) will be current timecode when the file is being re-recorded. Therefore, the timecode will be different from the original file. A note will automatically be added to the rerecorded WAV file(s) which will let postproduction know what the timecode offset is between the original file and the re-recorded file.

## <span id="page-27-2"></span>PFL With Returns

- **ON**  If the return audio is routed to the headphones the return audio will not be muted when in PFL mode.
- **OFF**. The return audio will be muted when in PFL mode.

## <span id="page-27-3"></span>About Nova2 Menu

This page provides information about Nova2 including the serial number, software, and hardware versions as well as the CPU usage and internal temperature.

# <span id="page-28-0"></span>Warnings Setup

This menu manages the alerts that pop up on the screen and turns on and sets the level of an audible alert that is sent to the headphones.

Audible alerts can be turned on for low battery, low card and when Nova2 goes into and out of record.

After a warning pops up, press the BACK knob to acknowledge and dismiss the warning.

#### **WARNINGS SETUP**

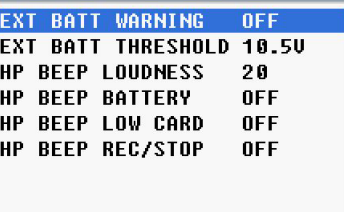

# <span id="page-28-1"></span>Power Setup

- **ANALOG INPUT** Enables / disables the analog to digital converter on the inputs. When an analog input is unused it can be disabled. When analog inputs are turned off Nova2 will use less battery power.
- **TEMPERATURE** Sets the temperature scale to either Fahrenheit or Celsius.
- **RECORD FAN SPEED** Sets the behavior of the fan when Nova2 is recording. It is recommended to leave the record fan speed set to AUTO. When set to auto the fan will automatically turn on when the internal temperature reaches approximately  $130^{\circ}$  F (55 $^{\circ}$ C).

# <span id="page-29-1"></span><span id="page-29-0"></span>Advanced Setup

#### Prevent Empty Pan

<span id="page-29-2"></span>Prevent empty pan removes the blank (no assign) leaving only the L, C, R option while cycling through the panning in the ENG pan matrix.

#### Update Bootloader

The bootloader is part of the software that boot up Nova2. Generally, the boot loader will not need to be updated. If the boot loader needs to be updated there will be a note released with the software to do so. The boot loader software is already contained within Nova2's software.

#### <span id="page-29-3"></span>Update IFB Module

The IFB module is updated from this menu. Generally, the IFB module will not need to be updated, if it does need to be updated there will be a note released with the software to do so. The IFB module software is already contained within Nova2's software. The update will take about 5 minutes, when the update is complete "DONE. RESTART NOW" will be displayed.

#### <span id="page-29-4"></span>Update Mixer Panel

<span id="page-29-5"></span>The Aria Mixer panel is updated from this menu. The Aria software is already contained in the Nova2 software.

#### <span id="page-29-6"></span>Debug Bits

Debug bits a factory diagnostic menu and should stay set to 0.

#### Allow Logging

Allow logging will turn on an internal logging feature which will allow Nova2 to keep a log of warning and error messages which then can be used by the factory to diagnose the unit. The logged messages are displayed on the log screen. Please note if logging is not turned on then Nova2 will not log the errors. Allow logging is generally set to off.

#### <span id="page-29-8"></span><span id="page-29-7"></span>Log Screen

The log screen is where Nova2 displays the logged errors and warnings.

#### <span id="page-29-9"></span>Upgrade Code

This would be used to enter any future upgrade codes.

#### <span id="page-29-10"></span>Trim Cal Chans

This is a factory adjustment menu item.

#### <span id="page-29-11"></span>Trim Calibrate

This is factory adjustment menu item.

#### Slate Always On

- **NORMAL** This is the typical setting that would be used. With this setting pressing and holding the slate key will activate the slate microphone.
- <span id="page-29-12"></span>• **FORCED** - When the slate microphone is activated the forced setting locks the slate microphone in the on position. To deactivate the slate microphone power cycle Nova2.

#### Meter Peak Hold

The peak hold sets the duration the peak indicator (the white vertical bar within the meters) is held after the audio hits the peak. The peak hold range is from 100MS to 4000MS with a step value of 100MS.

#### <span id="page-30-1"></span><span id="page-30-0"></span>EXT Meter Decay

This adjusts the decay of the Oasis / Touch meters in milliseconds.

#### <span id="page-30-2"></span>EXT Meter Hold

This adjusts the hold time of the Oasis / Touch meters in milliseconds.

#### <span id="page-30-3"></span>Slate Delay

Delays the visual time code slate by the selected number of samples. The slate can be delayed or advanced.

#### Battery Calabration

Adjusts the battery calibration on Nova2.

- 1. Connect Nova2 to a DC power supply.
- 2. Using a voltmeter determine the voltage of the supply while under load.
- 3. Adjust the battery calibration number until the voltage displayed on the screen matches the voltage on the meter.
- 4. Press the STAR key to save the setting.
- <span id="page-30-4"></span>5. Power cycle Nova2 to make sure the calibration took. If it did not repeat the calibration process.

#### Extra Shortcut Menu

<span id="page-30-5"></span>When extra shortcuts are turned on, the menus that were accessible only via the multi-function key will be available in the main menu as well.

#### Bank 1 Color

<span id="page-30-6"></span>Sets the LED color of bank 1 to either Purple, Cyan or Red.

#### Reciver Type

<span id="page-30-7"></span>This is where the internal receiver type can be set. QRX 212 or MRX can be chosen. Choose MRX to prevent power cycling of antenna combiner when no modules are inserted

#### Function key hint time

<span id="page-30-8"></span>Sets how long the F6 thru F11 function key assignments will appear on the home screen. The time can be set to OFF or from 1ms to 2500ms in 1ms intervals.

#### Mirror Speed

<span id="page-30-9"></span>Normal or Fast 2. Fast 2 over clocks the processor and increases the mirroring speed by approximately 20 precent. When changing mirroring speed Nova2 will need to power to be power cycled. Please note regardless of the mirror speed setting to speed up mirroring avoid staying on a page containing meters.

## Track Mix Page

The track mix menus provide a different view to assign what is assigned to the tracks. The track mix can be assigned any combination of receiver inputs, analog inputs, return inputs, digital inputs, or output buses. When the TRACKS key, from the front panel, is pressed when NEW is selected all tracks will be viewed on one page. When OLD is selected the track routing will be displayed by input type.

# <span id="page-31-1"></span><span id="page-31-0"></span>Walkie Setup

#### Walkie Enable

Turning on walkie enable allows output number 6 to interface with a walkie talkie so that when the COM key is pressed the com microphone will be routed to the walkie. Please note that COM will need to be routed to output 6, and output 6 need to be set to mic level.

## <span id="page-31-3"></span><span id="page-31-2"></span>Voltage for On

This the voltage needed key the walkie. The voltage can be set from 0.1 volts to 3.0 volts.

## <span id="page-31-4"></span>Voltage for Off

This the voltage needed to un-key the walkie. The voltage can be set from 0.1 volts to 3.0 volts.

## Setup Outputs

- **NORMAL** The output busses will always output what is assigned to them.
- <span id="page-31-5"></span>• **MUTE** - The output busses can be set to muted when Nova2 is recording, playing back or stopped. Different combinations can also be chosen.

#### Home menus

Individual home meter screens are enabled from this menu. Only the meter screens that are turned ON will be displayed when cycling thru screens.

# <span id="page-32-0"></span>Setting the Input parameters

<span id="page-32-1"></span>To enter the input, configure menu press the INPUT key.

## Navigating the input setup menu

- Pressing F7 and F8 keys will navigate through inputs.
- Pressing the F9 key will jump to the analog inputs, the F10 key will jump to the digital inputs and the F11 key will jump to the internal receiver inputs.
- <span id="page-32-2"></span>• When in the input set up menu pressing the PFL keys (F1 thru F5) will jump to the setup page for the input that is assigned to that fader for the current selected bank.

# Adjustable Parameters

- **Input Trim -** Adjusts the input trim.
- **Input Type -** Selectable between mic level and line level (analog inputs 1-thru 4 only).
- **Input Compressor -** Turns on the input compressor and set compressor groups. The compressor settings are adjusted in the MODE menu.
- **48 Volt Phantom Power -** Turns on or off phantom power (analog inputs 1 thru 4 only).
- **AES-42 Power Enable -** Turns on power for AES 42 microphones. AES power can be turned on independently for AES inputs 1/2 and AES inputs 3/4 (digital inputs only).
- **Delay / Delay Value -** Turns on and adjust the input audio delay. The input delay is variable from .0MS to 100MS in .1MS increments.
- **High Pass Filter / HPF Frequency -** The HPF frequency adjusts a software filter that is adjustable between 40Hz to 230Hz in 10Hz increments.
- **Two Variable Notch Filters -** Notch filters with independent adjustable frequencies.
- **Phase Invert -** Allows for the phase of the input to be reversed.
- **ZaxNet ID -** Sets the ID code for a Zaxcom transmitter that would be associated with that input. This allows the input gain of a transmitter to be remote controlled with the fader that input is assigned to.
- **ZaxNet Trim -** Remotely adjusts the input trim of the transmitter routed to that input. Please note the ZaxNet ID code on the transmitter needs to match the ID code set for the input**.**
- <span id="page-32-3"></span>• **TRX Frequency -** Used to remotely adjust the frequency of the transmitter that is routed to that input. Please note the ZaxNet ID code on the transmitter needs to match the ID code set for the input**.**

# Input Compressor Linking

When using a stereo or surround microphone the input compressors (limiters) should be linked to ensure that the spatial integrity of the signal is maintained. Nova2 has three separate compressor groups.

For example, a stereo microphone on inputs 1 and 2 may have their limiters set to Group A. So, if the signal on input 1 needs compressing, the compressor on both 1 and 2 will activate together rather than just channel 1.

# <span id="page-33-0"></span>Time Code

<span id="page-33-1"></span>To enter the TIME CODE menu - SHIFT (press and hold the MENU key) and then press the BANK key. Or press and hold the BANK key for the duration that the button hold time (in the ENG menu) is set to.

# Jamming Time Code and User Bits

Pressing the TC key will open the time code jam menu.

This page displays the time code and user bits that are being received from a source that is connected to the time code in on the BNC connector (READER). Also displayed is the time code and user bits from the internal time code generator (GEN).

From this page the time code and user bits can be jammed from a connected time code source or, jammed from Nova2's internal clock and calendar.

- **JAM TC** Jams Nova2's time code from an external source, such as a camera or a master time code unit.
- **JAM TIME** -The time code is created from Nova2's internal clock.
- **JAM UB** Jams Nova2's user bits from an external source, such as a camera or a master time code unit.
- <span id="page-33-2"></span>• **JAM DATE** - The user bits are created from Nova2's internal calendar.

# Manually Entering Time Code and User Bits

<span id="page-33-3"></span>Pressing the F11 key will open the ENTER TIME CODE page. This is where the time code and user bits can manually be entered.

### Entering time code

- 1. Press the MENU knob to highlight ENTER TC.
- 2. Rotate the MENU knob to select the desired position.
- 3. Press the numeric FUNCTION keys (F1 thru F9, and F10 for 0) to enter the desired number.
- <span id="page-33-4"></span>4. When done press the MENU knob.

#### Entering user-bits

- 1. Press the MENU knob to highlight ENTER UB.
- 2. Rotate the MENU knob to select the desired position.
- 3. Press the numeric FUNCTION keys (F1 thru F9 and F10 for 0) to enter a numeric value.
- 4. To enter A F, double click the numeric FUNCTION keys 1 6.
- 5. When done press the MENU knob.

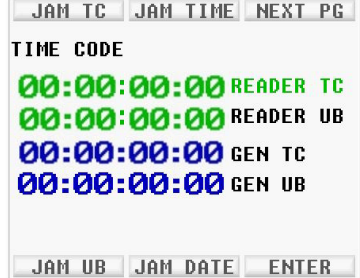

#### **ENTER TIME CODE**

00:00:00:00 **ENTER TC** ENTER UB

# <span id="page-34-0"></span>Time Code Setup Menu

Pressing the BANK key again (or the F8 Key) advances to the time code setup menu.

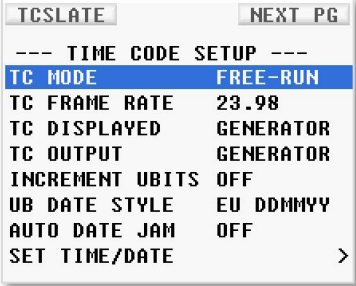

## <span id="page-34-1"></span>TC Mode

- **FREE-RUN** Time code runs continuously.
- **REC-RUN** -Time code will start to run when Nova2 begins to record and will stop when recording stops.
- **CJAM** Time code and user bits are continuously updated from a connected external source.
- **CJAM TC** Time code only is continuously updated from a connected external source.
- <span id="page-34-2"></span>• **CJAM UB** - User bits only are continuously updated from a connected external source.

#### TC Frame Rate

This is where Nova2's time code framerate is set.

<span id="page-34-3"></span>Nova2 supports all standard SMPTE framerates: 23.98, 24, 25, 29.97, 29.97DF, 30, 30DF

## TC Displayed

Sets what time code will be displayed on the home meter screen.

- **GENERATOR** Displays the time code from Nova2's internal time code generator.
- <span id="page-34-4"></span>• **CARD** - Displays the time code from the card that is being recorded or playing back.

#### TC Output

Sets what time code will be sent to the time code output BNC connector.

- **GENERATOR** Outputs time code from Nova2's internal time code generator.
- <span id="page-34-5"></span>• **CARD** - Outputs time code from the card that is being recorded or playing back.

#### Increment User Bits

- **ON** User Bits will automatically increase by 1 with each take.
- <span id="page-34-6"></span>• **OFF** - User Bits will stay the same for each take.

#### UB Date Style

If the date from Nova2's internal calendar is being used as the User Bits this determines how the date is displayed.

- **EU** European (DDMMYY)
- <span id="page-34-7"></span>• **US** - United States (MMDDYY).

#### Auto Date Jam

- **ON** The user bits will automatically be jammed to the internal date upon boot up.
- <span id="page-34-8"></span>• **OFF** - The user bits will stay as previously set.

#### Set Time and Date

This is where Nova2's internal clock and calendar is set.

*Please note Nova2's date and time is maintained by an internal battery that keeps accurate time even if Nova2 is powered down for an extended time. The internal 3volt CR 2330 coin cell battery should last between two to three years.*

# <span id="page-35-0"></span>Direct Access Keys Time Code Setup

#### Time Code Slate

Pressing the F6 key tab will display the visual time code slate.

This is used to provide a visual sync for the camera so that picture and sound can be synced.

When the time code slate is displayed pressing the MENU knob will freeze the time code display will freeze and a 1-frame beep tone will be sent to any bus that has tone routed to an output.

Pressing any one of the function keys (F6 thru F11) will flip the orientation of the slate.

The slate can also be quickly accessed from the home screen by pressing the F11 key.

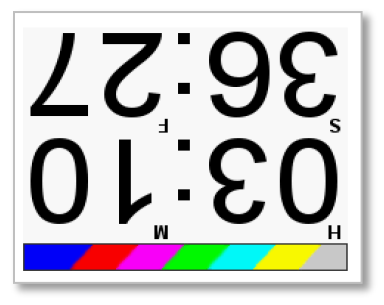

# <span id="page-36-0"></span>Assigning inputs to the record tracks

To enter the TRACK ASSIGN menu - SHIFT (press and hold the MENU key) and then press the TRIM key.

<span id="page-36-1"></span>Or press and hold the TRIM key for the duration that the button hold time (in the ENG menu) is set to.

## Navigating the track assign matrix.

- Press the F6 key to assign **OUTPUT BUSSES** 1 thru 4 to a card track.
- Press the F9 key to assign the **ANALOG INPUTS** to a card track.
- Press the F10 key to assign the **DIGITAL INPUTS** to a card track.
- Press the F11 key to assign the internal **RECEIVERS** to a card track.
- <span id="page-36-2"></span>• Pressing the F7 and F8 key will navigate through the tracks.

# Setting a record cross point

- 4. Select the type of input to be routed by pressing the desired function key.
- 5. Rotate the MENU knob to scroll through the matrix to the desired cross point.
- <span id="page-36-3"></span>6. Press the MENU knob to select the cross point.

# Track Mix New View

The track mix menus provide a different view to assign what is recorded to the tracks. The track mix can be assigned any combination of receiver inputs, analog inputs, return inputs, digital inputs, or output buses.

Please note the Track Mix menus function the same as the Track Assign.

To access this view, go to the ENG Menu > Advanced Setup > TrackMix > New. Then when press the TRACKS key from the front panel.

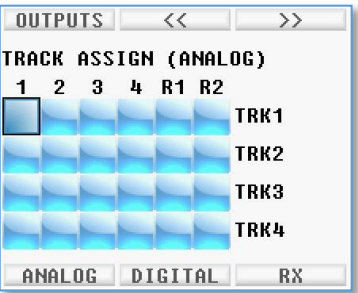

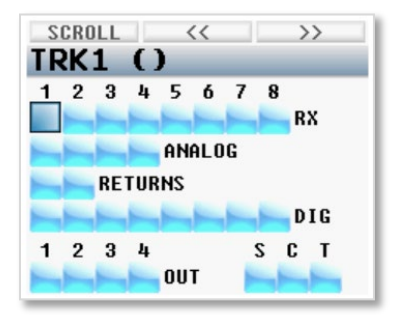

# <span id="page-37-0"></span>ZaxNet Setup Menu

From the ZaxNet setup menu the parameters of the ZaxNet transmitter are set up. To enter the ZaxNet setup menu - SHIFT (press and hold the MENU key) and then press the BANK key.

Or press and hold the ZNET key for the duration that the button hold time (in the ENG menu) is set to.

# <span id="page-37-1"></span>ZaxNet Enable

- **ON** The ZaxNet transmitter module is turned on and Nova2 can transmit audio, time code and wireless transmitter commands. Please note, be sure to attach a ZaxNet antenna whenever the module is turned on. If not, RF can potentially leak into the microphone preamps.
- <span id="page-37-2"></span>• **OFF** - The ZaxNet transmitter module is turned off and power is saved.

## TX Channel

This is the frequency that the ZaxNet transmitter in Nova2 will use to transmit IFB audio, time code and ZaxNet commands on. The ZaxNet frequency range is from 2.403 GHz to 2.475 GHz. All ERX receiver and transmitters receiving ZaxNet commands from Nova2 will need to be set to this frequency.

## <span id="page-37-3"></span>IFB Audio Source

<span id="page-37-4"></span>This selects which output bus / busses will be transmitted over ZaxNet to the ERX receiver(s).

## Encryption Enable

This is where the ZaxNet audio encryption is turned on. If the encryption is turned on the transmitted ZaxNet audio will be encrypted and can only be listened to if the ERX receiver has the matching encryption code entered. When a receiver is getting an audio signal, and the codes do not match, all that will be heard is whitenoise or silence.

<span id="page-37-5"></span>The encryption code is set in the receiver wireless receiver menu RX SYSTEM menu.

# Group Code

This is where the ZaxNet group code for Nova2's ZaxNet transmitter is set. ZaxNet uses group codes to allow a specific "group" of transmitters to be controlled. For example, setting the group code to 1 allows Nova2 to control all group 1 transmitters. Setting it to 2 allows all group 2 transmitters to be controlled. Group codes can be set from 1 to 99. Please see the transmitter manual for setting the group code in the transmitter.

## <span id="page-37-6"></span>TX Power

<span id="page-37-7"></span>TX power adjusts the output power level of the ZaxNet transmitter. The power range is 0 through 7 with 7 being the highest.

# Transport Commands

- **SLAVED** Zaxcom wireless transmitters that are being controlled via ZaxNet will start/stop recording each time Nova2 starts/stops recording.
- <span id="page-37-8"></span>• **OFF** - The record status of Nova2 will have no effect on the internal recorder in the transmitter.

## Power-Roll Mode

Power-Roll allows the transmitter(s) that are being controlled via ZaxNet to increase the output power setting when Nova2 goes into record and decrease to a lower power setting when recording stops. By

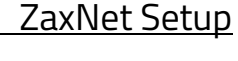

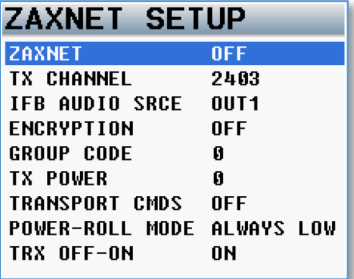

# Direct Access Keys ZaxNet Setup

decreasing the power level when not recording allows the transmitter to conserve battery power. To use POWER-ROLL the transmitter POWER ROLL setting must be set to "DEVA TRIGGER". The transmitters can also manually be adjusted by switching between the LOW and HIGH settings.

- **ALWAYS LOW** The transmitter will run at the low power setting.
- **DYNAMIC -** The transmitter will run at low power when Nova2 is not recording and automatically go into high power when Nova2 goes into record. Please note power roll needs to be enabled on the transmitter(s). Please see the transmitter manual for further information on enabling power roll.
- <span id="page-38-0"></span>• **ALWAYS HIGH -** The transmitter will always be run at the high power setting.

# TRX Off-On

This controls the standby status of the wireless transmitter(s) being controlled via ZaxNet.

- **ON**  When set to ON the transmitter(s) will transmit as normal.
- **WAKE UP**  When WAKE UP is selected any transmitter that has its power up mode set to "REMOTE STANDBY" will wake up.

A transmitter that is set to Remote Standby, in the transmitter's set up menu, will boot up to an ultra-low power mode. Then when the wake command is sent from here the transmitter(s) wakes up to normal transmit mode. This setting is useful for conserving battery power when a transmitter needs to be turned on for an extended period before it will be needed. The only way to put the transmitter back into remote standby is power cycle the transmitter. Please see the transmitter manual for more information on enabling REMOTE STANDBY.

• **LOW (OFF)** - When a transmitter is put in LOW mode the RF power amplifier, RF board, and mic preamps are disabled. This cuts the power consumption of the transmitter and extend its battery life. Transmitters can be put into and taken out of LOW mode at any time.

# <span id="page-38-1"></span>Send ERX Delay

The audio being transmitted to the ERX receiver(s) can be delayed. This would be useful to sync audio to picture when there is a video processing delay. This setting only delays the audio being sent to the ERX receivers and does not affect any other audio. Please note that this is a global setting, meaning that all ERX receivers will receive the same delay. Delay can be set up to 400ms in 5ms increments.

# <span id="page-38-2"></span>ZaxNet TC Out

- **ON**  The time code being outputted from Nova2 will have embedded ZaxNet commands. ZaxNet TC out should be on when feeding timecode to another Zaxcom device via the BNC output.
- <span id="page-38-3"></span>• **OFF** - The time code output will not have embedded ZaxNet commands. ZaxNet TC out should be set to off when feeding time code to a non Zaxcom device.

## IFB Test Tone

<span id="page-38-4"></span>When turned on a 1K test tone will be sent to the ERX receiver(s).

# Update IFB Module

<span id="page-38-5"></span>This is where the firmware for the ZaxNet transmitter module is updated from. Please see the firmware update section of this manual for more information.

## IFB Debug

This is a factory diagnostic menu.

# <span id="page-39-0"></span>Metadata Menu

The Scene, Take and Note metadata is entered from this page.

To enter the metadata menu - SHIFT (press and hold the MENU key) and then press the F1 key.

Or press and hold the F1 key for the duration that the button hold time (in the ENG menu) is set to.

# <span id="page-39-1"></span>Entering / Editing Metadata

- 1. Using the MENU knob select the desired segment to be edited.
- 2. Scroll the MENU knob to highlight one of the data fields: (S=Scene, T=Take, N=Note)
- <span id="page-39-2"></span>3. Press the MENU knob to open the onscreen keyboard.

## Note Preset

<span id="page-39-3"></span>Nova2 has a 20-position preset note list that can be selected from. The note list can be edited from the ENG menu.

#### How to select and enter a note from the preset list of notes

- 1. From the metadata page highlight the NOTE field.
- 2. Press the F1 key to display the preset note list.
- 3. Using the MENU knob scroll to highlight the desired note.
- 4. Press the MENU knob to select the note.

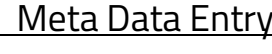

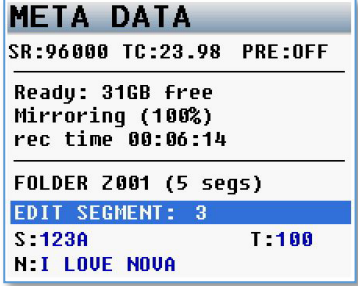

# <span id="page-40-0"></span>Cue / Playback Control Menu

This menu is where the files are played back from.

The wireless audition and re-record feature are launched from this menu as well. To enter the cue menu - SHIFT (press and hold the MENU key) and then press the F2 key.

Or hold the F2 key for the duration that the button hold time (in the ENG menu) is set to.

# <span id="page-40-1"></span>Playing Back a File

- 1. Using the MENU knob select the desired segment number.
- 2. Press the F6 key to play.
- 3. Use the F7 key to jump back one segment and the F8 key to advance one segment.
- 4. Using the MENU knob highlight scrub to scrub the file. Pressing and turning the MENU knob will increase the scrub rate X 10.
- <span id="page-40-2"></span>5. Using the F10 and F11 key will toggle thru will tracks to be monitored. All 16 tracks can be selected as well as individual ISO tracks.

# Wireless Audition and Re-Record

Wireless audition and Re-Record allow for audio recorded on Zaxcom wireless transmitter(s) to remotely sync up to a specific cue, mute the live audio from the transmitter, and transmit the recorded audio so the scene can be re-recorded.

## <span id="page-40-3"></span>How to audition and Re-Record a file

Please note to use Re-Record Nova2's user bits must match the transmitter's user bits for the selected segment.

- 1. From the CUE menu and press the F9 key to open the Re-Record and Audition menu.
- 2. If the transmitters are recording press the F10 key to stop the recording.
- 3. Select the desired segment.
- 4. Using the MENU knob scrub file to a specific cue. Pressing and turning the MENU knob will increase the scrub rate X 10.
- 5. To audition press the F7 key. When auditioning the live audio from the transmitter(s) will be muted and the recorded audio will be sent. The segment can be played back as many times as desired by simply repressing the F7 key again.
- 6. To Re-Record press the F6 key. When re-recording the live audio will be muted and the recorded audio will be played back, and Nova2 will go into record so the playback audio will be Re-Recorded. If desired the scene can also be re-mixed as it is being Re-Recorded. After the scene is Re-Recorded the note field in the metadata for that new segment will contain the timecode offset so that post production can move the segment to the proper place in the timeline to replace the original recorded segment. The segment can be Re-Recorded as many times as desired by simply pressing the F6 key again.
- 7. When finished press the F11 key to send the record commands to the transmitters.

#### **PLAY PREU NEXT STOP** 00:00:00:00 **PLAY SEGMENT: SCRUB:**  $\mathbf{a}$ TIME:00:00 TOTAL:00:00  $T:2$  $S: S2$ Note: Nomad seq002 FOLDER 2001 (5 segs) **(5 TRACKS)** REREC | TRK(-) | TRK(+)

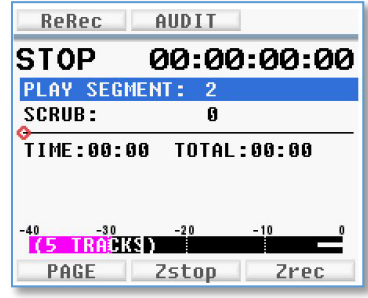

# <span id="page-41-0"></span>Record Enables Matrix

The record enable matrix is where the primary and mirror tracks are enabled. To enter the record, enable menu - SHIFT (press and hold the MENU key) and then press the F3 key.

Or hold the F3 key for the duration that the button hold time (in the ENG menu) is set to.

# <span id="page-41-1"></span>Enabling record tracks

To enable the primary or mirror tracks rotate the MENU knob to the desired cross point and press the MENU knob to select the cross point. When an "X" appears in the matrix that track is enabled.

Please note that it is not necessary to remove any cross points from the mirror matrix because if a primary card track is not enabled nothing will be recorded on the primary card and therefore nothing will be written to the mirror card for that track. So, as a shortcut all the mirror tracks can be left enabled at all times.

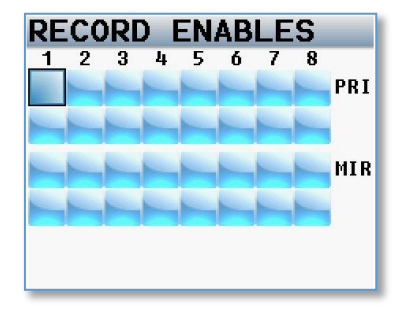

# <span id="page-42-0"></span>Output Assign Routing

The output assign matrix is where audio is routed to the 8 output busses.

Please note that the output bus routing will be the same for both the analog and the AES output busses.

To enter the output assign menu - SHIFT (press and hold the MENU key) and then press the F4 key.

Or hold the F4 key for the duration that the button hold time (in the ENG menu) is set to.

# <span id="page-42-2"></span><span id="page-42-1"></span>Navigating the output bus matrix

## Output busses 1 thru 4:

Analog, digital and receiver inputs can be assigned to these busses 1 thru 4

- Press the F6 key to assign a track to an output bus.
- Press the F9 key to assign an analog input output bus. Slate, com and tone are also assigned from here.
- <span id="page-42-3"></span>• Press the F10 key to assign a digital input to an output bus.
- Press the F11 key to assign the internal receivers to an output bus.

#### Output busses 5 thru 8

Card tracks, output busses, return inputs, slate, com, and tone can be assigned to busses 5 thru 8. Please note output busses 7 and 8 are output via AES only.

<span id="page-42-4"></span>• Press the F8 key to toggle between busses 5, 6, 7 and 8.

# Setup Outputs

From the tracks page the outputs can be optionally muted.

- **NORMAL** The output busses will always output what is assigned to them.
- <span id="page-42-5"></span>• **MUTE** - The output busses can be set to muted when Nova2 is recording, playing back or stopped. Different combinations can also be chosen.

#### Setting a Cross point

- 1. Select the type of input to be routed by pressing the desired function key.
- 2. Rotate the MENU knob to scroll through the matrix to the desired cross point.
- 3. Press the MENU knob to select the cross point.

43

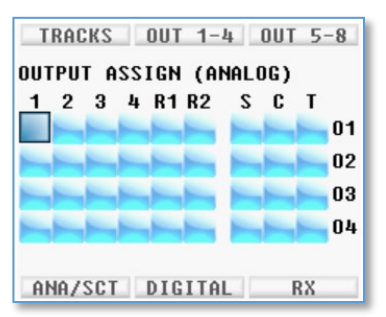

# <span id="page-43-0"></span>Media Menu

The Media menu is where the record parameters for the primary and mirroring card are set.

To enter the Media menu - SHIFT (press and hold the MENU key) and then press the F5 key.

Or hold the F5 key for the duration that the button hold time (in the ENG menu) is set to.

Please note that Nova2 will automatically create a new file when the file size reaches 2GB. This will be a seamless transition with no loss of audio. A letter will be added to the take number each time Nova2 creates a new file. So, for example if the first take is over 2GB the take numbers would be Take1 and Take 1a.

# <span id="page-43-1"></span>Mirror Mode Options

- **OFF -** Nova2 will not mirror any files.
- **ON -** Nova2 will only start to mirror a file when recording stops. Please note if a file is being mirrored and Nova2 goes into record the mirroring will pause and pickup once stop is pressed again.
- **CONTINUOUS -** When Nova2 is recording, the audio is copied to the mirror card immediately after it is written to the primary card. Depending on the track count and amount of processing taking place the mirror card may lag a bit. If mirroring is lagging too far behind many times, there are un-needed resources that are on taking the processing power. These items will divert processing power from the mirroring and can often be shut off to conserve the processing power and speed up mirroring. Check to see that some of these items are not unnecessarily on - bus assignments cross points, compressor enables (input, output and card), high pass filters, notch filters, and delays.

# <span id="page-43-3"></span><span id="page-43-2"></span>Edit Sound Report

This is where the user information for the sound report is entered.

# Write Sound Report

When WRITE SOUND REPORT is selected Nova2 will create a sound report of the recorded files from the current folder and write the report to the mirror compact flash card. The sound report will contain the metadata for those files.

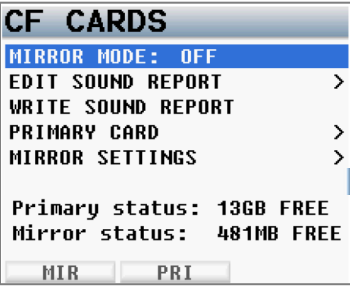

# <span id="page-44-0"></span>Primary Card Menu

The primary compact flash menu is where the parameters of the primary record card are adjusted from.

The Primary card will record the files as MARF files - Mobile Audio Recording Format. MARF is Zaxcom's lossless fault tolerant recording system. MARF is a very robust system where the files never need to be closed or finalized. So, if power is lost during recording, all audio right up to the point the power is lost will be preserved. MARF is often immune from viruses and corruption that can affect standard recording formats. MARF files can easily be converted to WAV or MP3 files using ZaxConvert. The latest version of ZaxConvert can be downloaded for free at *[www.zaxcom.com](http://www.zaxcom.com/)*.

#### **PRIMARY CF CHOOSE PRIMARY FOLDER DELETE LAST SEGMENT**  $\overline{\phantom{a}}$ **ERASE CURRENT FOLDER**  $\overline{ }$ **FORMAT PRIMARY CARD**  $\overline{\phantom{a}}$ ISO ATTENUATION: 6dB ISO ATTEN ENABLE ð **OFF** MP3 SUPPORT EDIT CURRENT FOLDER NAME: 2001

#### <span id="page-44-1"></span>Choose Primary Folder

All files are recorded into folders. The record folder is chosen from this menu. To select a folder, scroll the MENU knob to highlight the desired folder then press the MENU knob to select the folder. At that point a green check will appear, the green check will indicate the folder that will be recorded to.

<span id="page-44-2"></span>The folder can be named for easy identification. Please note while a named folder can have up to 19 characters only the first 9 will be shown in the folder list.

#### Delete Last Segment

Delete last segment will delete the last recorded segment. The segment number and the folder name of the file that will be deleted will be displayed on the screen.

<span id="page-44-3"></span>To delete the segment, press the STAR key. Or press the BACK key to ignore and exit.

#### Erase Current Folder

Erase current folder erases the entire contents of the selected folder from the compact flash card. The folder that will be deleted will be displayed on the screen.

To delete the segment, press the STAR key. Or press the BACK key to ignore and exit.

<span id="page-44-4"></span>**WARNING:** If a folder has been mirrored, remove the mirror card before erasing. If not, the folder will be erased from both the primary and mirror card.

#### Format Primary Card

This is where the primary CF card is formatted. To start the format process, press the STAR key. Nova2 will then display a screen to confirm that the primary card is about to be formatted and will wait until the STAR key is pressed again to format. Pressing the BACK key will ignore the format and exit the format menu. After the primary card is formatted Nova2 will need to be rebooted.

## <span id="page-45-0"></span>ISO Attenuation

The NeverClip™ inputs allow large signals to travel through the digital mixing engine using 32-bit floating-point numbers. Once these large signals are recorded into a 24-bit WAV (or MARF) file, the advantage of floatingpoint math is lost, and these signals can clip if not using a card limiter.

ISO Attenuation allows the ISO record tracks to be attenuated by a user selectable amount of 6, 12, 18 or 24 dBs. This allows audio to be recorded unclipped even if its dynamic range would normally be too large. This gain reduction amount is stored in the metadata of the WAV file so postproduction can restore the amplitude of the ISO tracks when necessary.

## <span id="page-45-1"></span>ISO Attenuation Enable

<span id="page-45-2"></span>The ISO attenuation matrix is where the card record tracks that will be attenuate are enabled. A cross point with an "X" will designate that the track will be attenuated.

## Edit Current Folder Name

Each record folder can be named to identify its contents. A folder name can be up to 19 alpha numeric characters and cannot contain any spaces or symbols.

## Editing a Folder Name

- 1. Scroll down to the Edit Current Folder Name.
- 2. Press the MENU knob to access the on-screen keyboard.
- 3. Using the keyboard name the folder.

## <span id="page-46-0"></span>Mirror Settings

The mirror compact flash menu is where the parameters of the mirror card are adjusted from.

Mirroring is the copying of the audio files from primary compact flash card to the mirror compact flash card. The mirror compact flash card is formatted as FAT32 and is fully compatible with all Mac & PC platforms and is generally used as a deliverable format to postproduction. The mirrored files will be recorded as BWAV files.

## <span id="page-46-1"></span>Mirror Mode Options

- **OFF -** Nova2 will not mirror any files.
- **ON -** Nova2 will only start to mirror a file when recording stops. Please note if a file is being mirrored and Nova2 goes into record the mirroring will pause and pickup once stop is pressed again.
- **CONTINUOUS -** When Nova2 is recording, the audio is copied to the mirror card immediately after it is written to the primary card. Depending on the track count, the mirror card may lag a bit. Please note if mirroring is lagging too far behind many times there are un-needed resources that are on taking the processing power. These items will divert processing power from the mirroring and can often be shut off to conserve the processing power and speed up mirroring. Check to see that some of these items are not unnecessarily on: bus assignments cross points, compressor enables (input, output and card), high pass filters, notch filters, and delays.

#### <span id="page-46-2"></span>Folder to Mirror

The folder to mirror menu specifies which folder the audio will be mirrored (copied) to. For continuous mirror, this folder needs to match the primary folder. Please note if FOLDER CHANGE is set to "AUTOCHANGE" anytime the primary folder is changed the mirror folder will automatically follow.

#### <span id="page-46-3"></span>Start Segment

The start segment number will be the first segment that Nova2 will mirror or re-mirror. When recording the start segment will automatically increase with each file.

#### <span id="page-46-4"></span>End Segment

The end segment number will be the last segment that Nova2 will mirror or re-mirror.

## <span id="page-46-5"></span>File Type Select

The file type select sets the file format type Nova2 will write the audio as.

- **BWAV MONO** A BWAV MONO file is 1 file per track. So, if only 1 track is recorded, 1 file will represent that "take" from the time record is pressed to the time stop is pressed. If 2 tracks were to be recorded 2 tracks, Nova2 will produce 2 files, one representing track 1 and the other representing track 2.
- **BWAV POLY** A BWAV POLY file creates one file for that take, even if the take was recorded has multiple tracks. So, with a POLY file if a take is only 1 track, the file would be 1 track. If the take was 2 tracks, it would still be one file with both tracks. This is often referred to as being "2 tracks wide". Similarly, if 6 tracks were recorded it would still be only one file, 6 tracks wide

#### <span id="page-46-6"></span>File Resolution (bit rate) Select

The bit depth that Nova2 will mirror the files at is set here. Nova2 can record files as 16 bit or 24 bit.

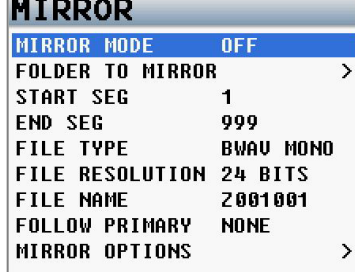

## <span id="page-47-0"></span>File Naming Protocol

File naming sets the way the individual files are named.

• **Z001001** - Creates a file name in the format of - **Folder Name** and **Segment Number**. This is the default and recommended naming protocol.

So for example folder Z001 (or whatever name was created) and segment (for example 018) would be Z001018.WAV (folder name / file number). The next file would be Z001019.WAV.

- **1 T2 Z001** Creates a file name in the format of **Scene**, **Take**, **Folder Name** and **Segment Number**. For example scene "1", Take "2" in folder "Z001" and segment number "18", the file name will be "1\_T2\_Z001018.WAV". Warning - when using this naming protocol do not create a scene or take with any characters other than letters or numbers.
- **1 T2**  Creates a file name in the format of **Scene** and **Take** separated by and underscore. For example, scene "1", Take "2" in folder "Z001" and the segment number is "18", the file name will be "1\_T2.WAV". Warning when using this naming option avoid creating duplicate file names within a folder, if duplicate file names are created the files will not mirror properly.
- **1T2** Creates a file name in the format of **Scene** and **Take** with no separation. For example, scene "1", Take "2" in folder "Z001" and the segment number is "18", the file name will be "1T2.WAV". Warning when using this naming option avoid creating duplicate file names within a folder, if duplicate file names are created the files will not mirror properly.

Please note that all segment numbers will be a three-digit number. The first file in a folder will always be 001.

#### <span id="page-47-1"></span>Follow Primary

- **Auto Change** When changing the primary folder, the mirror folder will automatically change to follow the selected primary folder.
- **None** When changing the primary folder, the mirror folder will not change.

#### <span id="page-47-2"></span>Mirror Options

Remember mirror options after power cycle allows Nova2 to stay in the last mirror mode setting before being powered off. If this option is set to OFF, any time Nova2 is powered down the mirror mode will default to OFF and will need to be turned back on. Please note that even if Nova2 is setup to allow mirroring mode to be remembered after a power cycle if a CF card is not installed in the mirror slot after the unit boots-up - mirror mode will be turned off and must be manually turned on after a mirror card is inserted.

#### <span id="page-47-3"></span>Time Code Offset

The time code offset is used to create an offset for the mirror files. An offset can be set from -500ms to +500ms in 1ms increments.

#### <span id="page-47-4"></span>Format Mirror Card

This is where the mirror CF card is formatted. To format press the STAR key. Pressing the BACK key will exit the format page.

## <span id="page-47-5"></span>Mirror File List

The mirror file list displays the files that have been mirrored in the selected folder.

# <span id="page-48-0"></span>Wireless Receivers

Pressing F9 key for any meter screen will open the wireless receiver view menu.

#### **SETUP** SCAN (SINGLE)  $552.012$ **II2:TX1nameD** U3:TX2nameHerss4-01 U4: TX3nameHersss-015 S (SINGLE) 556.016 P U4: TX3nameAB :TX4nameC U6: TX5nameC 559-019 **RX1** RX3

## <span id="page-48-1"></span>Receiver View

Nova2's internal receiver settings can be viewed from this menu.

This screen displays one sector for each transmitter. If the receiver is set to single mode two sectors will show the information for that receiver. Each sector will display the following information:

- Unit code This is the individual ZaxNet unit code that the transmitter is set to. Having individual unit codes allows each transmitter to be controlled individually.
- Transmitter name This is name of the transmitter. Each transmitter can be given a unique identifying name that will be displayed and added to the met. Please see the transmitter manual for more information on how to change the name of transmitter. The factory default name is the transmitter's serial number.
- Frequency The frequency that the receiver is set to.
- Gain This is the gain, in dB's, that the receiver is set to.
- Transport status -The transport status of the transmitter's onboard recorder will be indicated just above the RF signal strength meter:
	- S Recording / Playback is stopped
	- R The transmitter is recording
	- P The transmitter is playing back
- Battery level A battery indicator will display the approximate battery level for each transmitter. A fully charged battery will display green and then turn red as the battery depletes its charge. When a transmitter is routed to a fader and the transmitter's battery gets low the top three LEDs will also start to blink. The battery icon and LEDs will start blinking when the battery has roughly 15 to 30 minutes of charge left. Please note that when the battery is low the transmitter may not go into record.
- RF Signal strength Each module has two RF meters, one for each receiver. The meters show the amount of RF signal being received in green. The signal level is visually displayed in the ramp shaped RF meter icon. As the shading increases from the left to the right the more signal is present. If the icon is shaded red when the transmitter is powered down that means the receiver is seeing unwanted RF from a source other than from the corresponding transmitter.
- Audio meter Each module will display an audio meter(s) for each signal received. If the module is set to single mode one large meter will be shown. If the module is set to dual mode two meters will be shown. If the module is receiving a signal from a stereo transmitter the large meter will be split in half into two smaller meters, representing the left and right audio of the transmitter. The meters will show the audio modulation in dBFS. Within each meter the signal level will be green (up to -20dBFS), yellow (from -20dBFS to -10dBFS), and red (above -10 dBFS).

# <span id="page-49-0"></span>Setup Menu

From the receiver view menu pressing the F6 key will open the receiver setup menu.

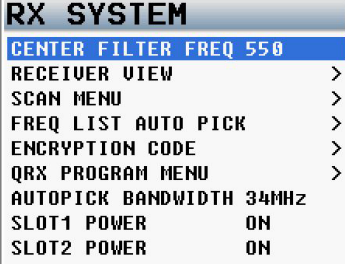

## <span id="page-49-1"></span>Center Frequency Set

Nova2's internal receivers have a 35MHz tracking front end filter that eliminates unwanted the stray RF which can desensitize the receiver and result in poor performance. The center frequency is the middle frequency of the 35MHz window.

After deciding on the 35MHz operating range the center frequency should be the middle of that range. Therefore, the best RF performance will be frequencies 17.5MHz above and 17.5MHz below the center frequency. Please note that this is a global setting for both receiver modules meaning that that the 35MHz window will be the same for both modules.

To adjust the center filter, rotate the menu encoder knob to the desired frequency, or manually enter the desired frequency using the numeric function keys (f1 thru F10). Please note that the center frequency must be an even number.

## <span id="page-49-3"></span><span id="page-49-2"></span>Receiver View

Switches to the receiver view menu.

#### Scan Menu

From the receiver view menu pressing the F7 key will open the scan menu. A scan is where Nova2 can search the spectrum to determine what RF is present. Scanning will aid in finding clear operating frequencies. After a scan the RF that is found will be represented in the graph by a series of vertical lines extending from the baseline up, the higher line the stronger the RF signal is.

SCAN Z00M-**Z00M+ CENTER FREQ 550 MARKER** 550.0 **SCANNING Rx#1... 533.0** 80 dB  $\rightarrow$ 70 dB  $\rightarrow$ 60 dB  $\rightarrow$ 50 dB 40 dB→ Fan  $540$ 550

The horizontal lines show the strength of the signal in decibels. Any stray RF below 40dB shouldn't have too much effect on the performance.

- The yellow area shows the 35MHz window of the front-end filter.
- The colored vertical lines will show the frequencies that that the QRX212 / 414 modules are currently set to.
- The marker is for visual identification to examine a specific frequency within the scan. To adjust the marker, rotate the menu encoder knob or manually enter the desired frequency.

## <span id="page-49-4"></span>Scanning

- Pressing the F7 and F8 key will zoom in and out to adjust how much of the spectrum is scanned, the front-end filter will track with the scan.
- Press the F6 key to imitate a scan.
- After the scan is preformed pressing the F9 key will open the Auto-Pick menu.

# <span id="page-50-0"></span>Frequency List - Auto Pick

After a scan is done Nova2 can choose the best frequencies and send those frequencies to the transmitters and receiver modules.

# How to use Auto-Pick

- 1. After a scan is done press the F9 key.
- 2. Select a receiver by rotating the menu encoder knob.
- 3. Press the encoder knob to select the receiver. That will put a green check mark to the right of the frequency that will be changed.
- 4. After all the desired receivers are selected, press the F9 key to let Nova2 choose a frequency with the cleanest scan for each receiver.
- <span id="page-50-1"></span>5. Press the F11 key to send those frequencies to the transmitter and receiver simultaneously. Please note the unit code in the input configure menu for the transmitter needs to match for the frequency to be changed.

## Encryption Set

This is where the encryption code is set for both the UHF receivers and the ZaxNet transmitter. If the corresponding transmitter, that is sending audio, has encryption turned on Nova2 can only listen to it if it has the same matching encryption code entered. When the codes do not match, all that will be heard is white noise.

Each receiver module and the ZaxNet transmitter will share the same encryption code therefore if encryption is turned on all transmitters will need to have encryption enabled as well.

<span id="page-50-2"></span>The encryption code should always be set to 000000 for normal un-encrypted operation.

#### QRX Program

This menu is where the QRX modules firmware are updated from. Upon entering the program menu, the current firmware that each receiver is running will be displayed. Pressing the STAR key to enter program mode. Please see the firmware update instructions at the back of this manual for further information

#### <span id="page-50-3"></span>Auto pick Bandwith

This menu is where the band width of auto pick is set.

So, for example if the auto pick band width is set to 10 MHz Nova2 will only choose frequencies +/- 5 MHz from the center frequency. If the band width is set to 35 MHz Nova2 will choose frequencies +/- 17.5 MHz from the center frequency.

#### <span id="page-50-4"></span>Slot Power mode

This is where the power for each module is turned on from. It is recommended to turn off power to modules not in use to conserve battery power.

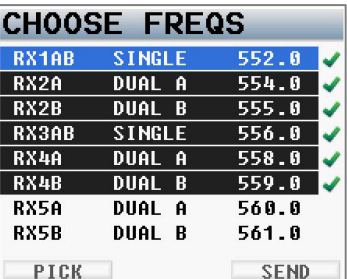

# <span id="page-51-0"></span>Receiver Configure Menu

The receiver configure menu is where the receiver is set-up.

Once in the receiver configure menu other receiver modules can be accessed by pressing the F7 and F8 keys.

The status of each transmitter appears on the lower right. The frequency, battery level, transport status, RF strength meter, audio meter and transmitter gain level can be seen.

#### <span id="page-51-1"></span>Format

This is where the modulation for the receiver is set. The receive modulation needs to match the modulation that the transmitter is set to. Please note when the modulation is changed Nova2 will automatically reboot the receiver, Nova2 itself will not be rebooted.

## <span id="page-51-3"></span><span id="page-51-2"></span>Frequency

This is the frequency of each receiver is set.

#### <span id="page-51-4"></span>Tone

When turned on a 1K reference tone is sent from the receiver outputs.

#### Mode

- Single The receiver will only receive signal from one transmitter.
- <span id="page-51-5"></span>• Dual - The receiver will receive signal from two transmitters.

#### Output Mode

- Stereo Used when receiving a signal from a stereo transmitter.
- <span id="page-51-6"></span>• Mono - Used when receiving a signal from a mono transmitter.

## Send Frequency

- On Turns on the ability to send frequency changes to the transmitter.
- Off Turns off the ability to send frequency changes to the transmitter.

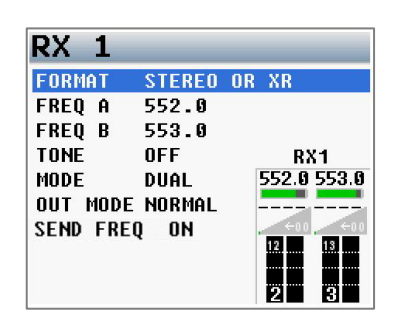

# <span id="page-52-1"></span><span id="page-52-0"></span>Adjusting Input Trim and Remote Transmitter Gain

# Adjusting the Input Trim

Press the TRIM key to engage the trim function - the TRIM Key will flash when trim is engaged. When the TRIM key is flashing the faders will adjust the input trim for input that is routed to the fader. The trim can be adjusted for additional banks by pressing the BANK key.

# <span id="page-52-2"></span>Using Auto-Trim

AutoTrim is a feature that allows the menu knob to act an individual trim knob. When AutoTrim is turned on and a fader is adjusted the blue LED to the lower right of the fader will illuminate indicating the input routed to that fader will be trimmed when rotating the menu knob. When another fader is nudged, the trim function will move to that input. Please note AutoTrim is only active when the meter screens are displayed, except for the ENG meter screen.

# <span id="page-52-3"></span>Adjusting the Transmitter Gain

Press the Z-NET key to engage the ZaxNet remote gain function - the Z-NET Key will flash when remote gain is engaged. When the Z-NET key is flashing the faders will adjust the gain for transmitter that is routed to the fader. The gain can be adjusted for additional banks by pressing the BANK key. Please note the ZaxNet ID code for the transmitter to be controlled must be set in the INPUT CONFIGURE menu for the input.

# <span id="page-53-1"></span><span id="page-53-0"></span>Setting Up and Engaging Tone

# Assigning Tone to output busses

To assign tone to an output bus, press the F4 key to go to the output bus assign matrix. When in the matrix press the F10 key (DIG/SCT) and select which output bus will receive tone when tone is engaged by setting a cross point in the "T" row. Please note that only the busses with tone routed to it will output the slate tone when the visual time code slate tone is activated.

# <span id="page-53-2"></span>Assigning tone to card tracks

To assign tone to card tracks, press the TRIM key to go to the track assign matrix. When in the matrix press the F10 key (DIGITAL) and select which card tracks will receive tone when tone is engaged when tone is engaged by setting a cross point in the "T" row.

# <span id="page-53-3"></span>Adjusting the tone frequency and level

<span id="page-53-4"></span>Tone level and frequency can be adjusted in the ENG setup menu. Please note it is advised to keep the tone level at -20dB for most operations.

# Turning on/off tone

To turn on / off the tone generator - SHIFT (press and hold the MENU key) and then press the TONE / COM key

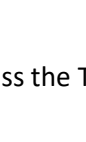

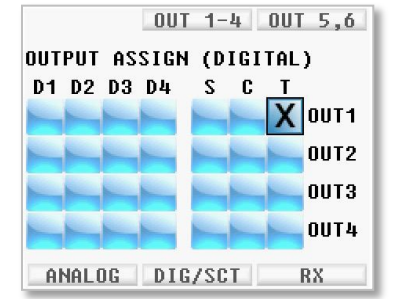

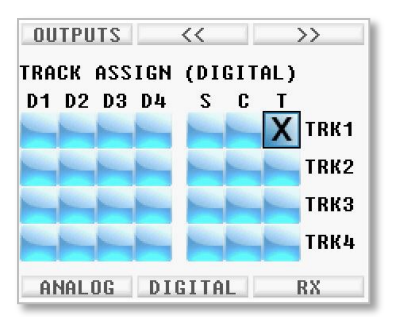

# <span id="page-54-0"></span>Nova2 Operations Onscreen Keyboard

# Using the Onscreen Keyboard

- Scrolling the MENU knob will move the cursor laterally. When at the end of a row the cursor will transition to the next lines.
- Use the F6 and F9 keys to move the cursor up and down. Pressing and turning the MENU knob simultaneously will also move the cursor up and down.
- Pressing the F7 and F8 keys will position the pointer within the text.
- Pressing the F10 key will toggle between upper and lower case characters.
- When done select OK or press the F11 key.

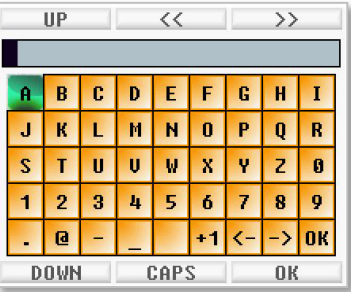

# <span id="page-55-0"></span>USB Keyboard

<span id="page-55-1"></span>A USB keyboard plugged into an adaptor can be used to start and stop recording, navigate menus, select and adjust menu items, enter metadata and adjust input trim.

## Using the Keyboard

<span id="page-55-2"></span>After the keyboard is identified Nova can be navigated and controlled with shortcuts from the below list. Some shortcuts have two key options - this is for smaller keyboard that may have limited keys.

# Keyboard Shortcuts

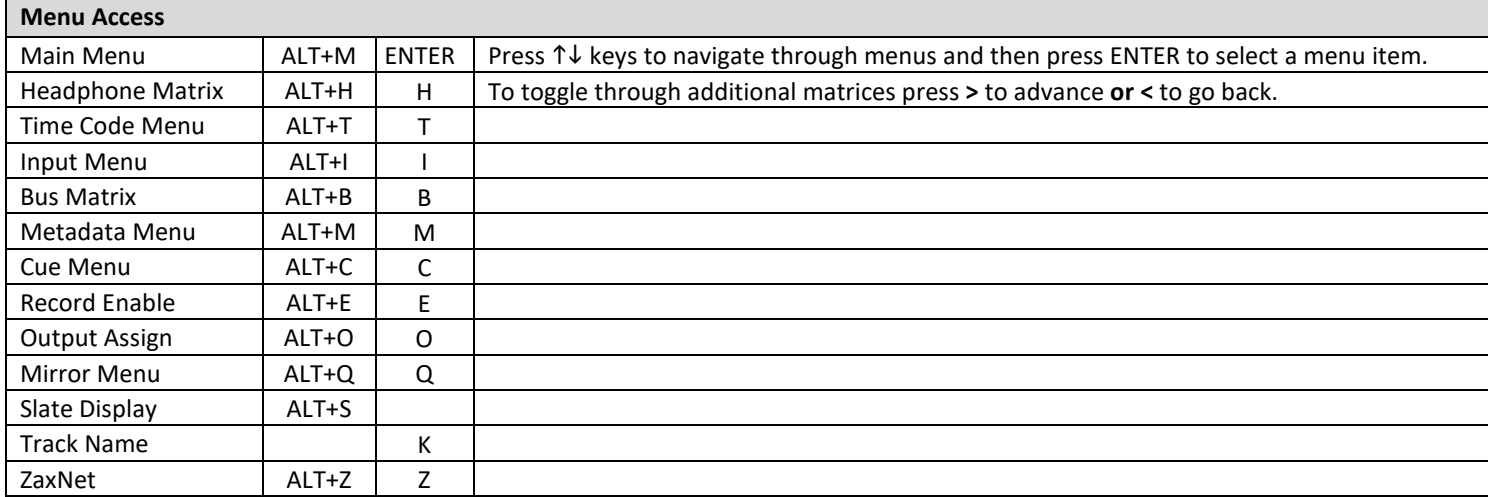

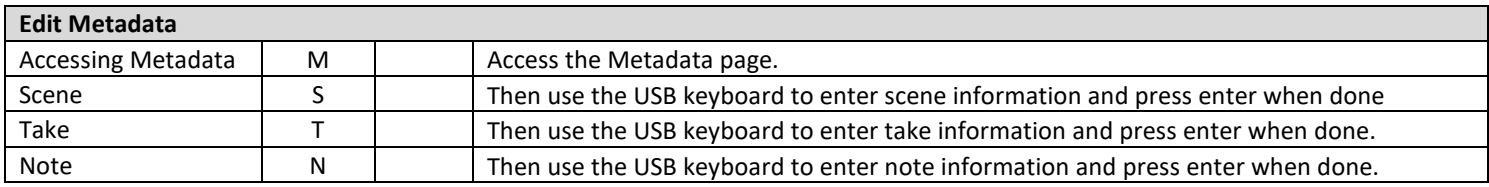

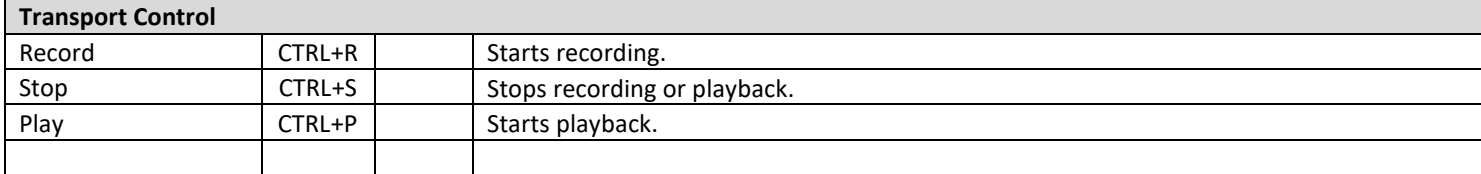

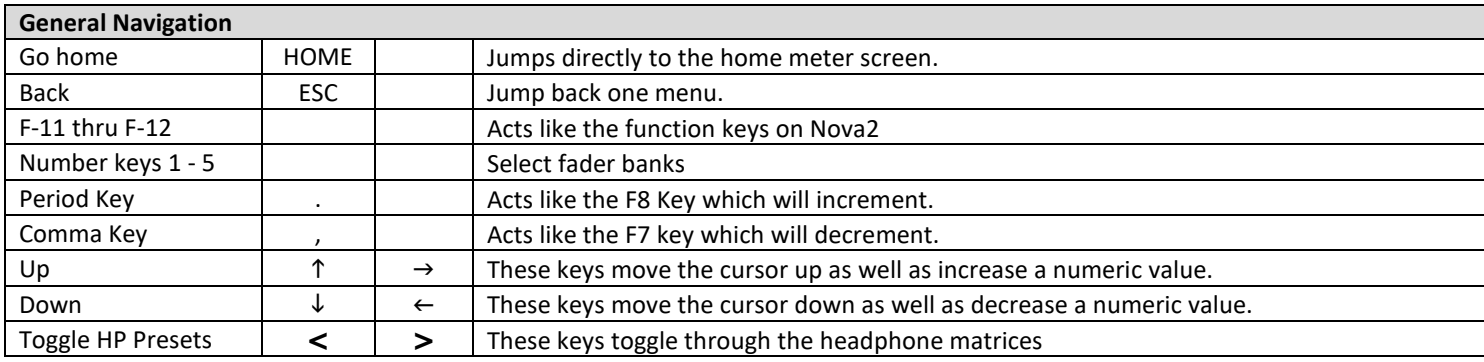

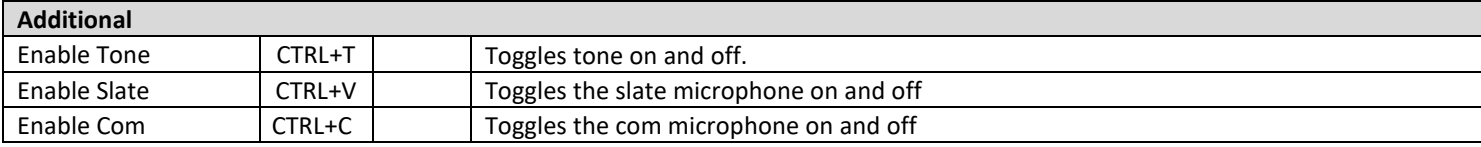

# <span id="page-56-1"></span><span id="page-56-0"></span>Monitoring

# Changing Headphone Presets

- From the meter screen press the F7 key to go back to the previous enabled set up.
- <span id="page-56-2"></span>• From the meter screen press the F8 key to advance the next enabled set up.

# Pre Fader Listining

The audio routed to a fader can be listed to pre-fader by pressing the function key associated with that fader (F1 thru F5). To listen to an input, press a PFL key - when pressed the key will blink and the headphone monitor name will display what input is being listened to.

- When the PFL Keys menu item located in the ENG Setup menu is set to "Multi" Additional inputs can be simultaneously listened to by pressing additional PFL keys.
- When the PFL Keys menu is set to "Single" only one input can be listened to at a time
- To remove an input, press the PFL key again or press the BACK key.

# <span id="page-57-0"></span>False Start

Pressing STOP key after stopping will open the false start page. From this page a take can be marked as a false start or just delete the file.

#### **FALSE START**

(Segment 5) **PRESS Menu to MARK** HOLD Menu to DELETE Press BACK to Cancel Scene: S1 Take: T5<br>Note: NOTE5

# <span id="page-58-0"></span>Compact Flash Cards

Currently we recommend using SanDisk or Transcend compact flash cards. Any size card 4 to 128GB will be fine. For normal operation it is not necessary to used fast speed cards as it will not make Nova2 write any faster. We do not advise using Lexar, Kingston, Delkin or off brand cards from questionable manufacturers. And please only buy cards from reliable sources and avoid questionable retailers, because counterfeit cards do exist and can be unreliable and cause crashing.

If planning to record at 96 kHz or 192 kHz, choose a card that claims 10 MB per second sustained write speed maximum write speed does not count.

It is recommended to test the cards before use, even if it is a brand/size that has used in the past. To test the cards simply preform a record test for 15 to 20 minutes, If Nova2 stops recording or causes a crash it is most likely a result of bad media.

# <span id="page-59-0"></span>Syncing Nova2 to a Denecke Slate

The LTC stream out of the Nova2 has a "jitter" in the time code signal at 29.97 fps and 23.976 fps. This can result in the Denecke TS-C or the TS-3 slates identifying the wrong code, if the slate is set to "Auto Set" (Position 5). In addition, if "Auto Set" is used the slate can experience a time code drift.

So, when setting the slate to receive time code at 29.97 or 23.976, do not use the auto set mode. Just simply set the rotary dial to the corresponding time code frame rate. When syncing the slate "Sync Err" will be displayed. Simply ignore it. The slate will accept the sync and the slate and Nova2 will stay in perfect sync with each other.

# <span id="page-60-1"></span><span id="page-60-0"></span>Nova2 Connector Assignments

# Audio Input / Output Connectors (XLR-3)

- Pin 1 Ground
- Pin 2 Signal (+)
- Pin 3 Signal (-)

# <span id="page-60-2"></span>Audio Output Connectors (TA-5)

- Pin 1 Ground
- Pin 2 Channel A (Left) ( + )
- Pin 3 Channel A (Left) ( )
- Pin 4 Channel B (Right) ( + )
- Pin 5 Channel B (Right) ( )

# <span id="page-60-3"></span>Slate Microphone Input Connector (1/8" TRS)

This is a balanced input and can be used with dynamic microphones. It can also be used unbalanced with low voltage microphones.

Tip  $- (+)$  / Hot – Biased to 5 Volts Ring - ( - ) / Cold – Biased to 5 Volts Sleeve - Ground

# <span id="page-60-4"></span>Headphone Output Connectors (1/4" TRS)

Tip - Signal Left Ring - Signal Right Sleeve - Signal ground

# <span id="page-60-5"></span>Power Connectors (Hirose-4 Connector)

Pin  $1 -$  Ground  $(-)$ Pin 2 - Not Connected Pin 3 - Not Connected Pin  $4 - DC (+)$ 

# <span id="page-60-6"></span>Walkie Interface Connector (TA-5) – Connects to output bus 5/6

- Pin 1 Ground
- Pin 2 No Connection
- Pin 3 No Connection
- Pin 4 Microphone Audio and PTT
- Pin 5 No connection

The return audio from the walkie can be optionally routed back into Nova2

# <span id="page-61-0"></span>AES Digital Input / Output Connectors (DB-15)

Nova2 uses 2 mini DB-15 (DE-15) connector for the AES (digital) inputs and outputs. This connector is where a GPI remote roll switch would be connected to.

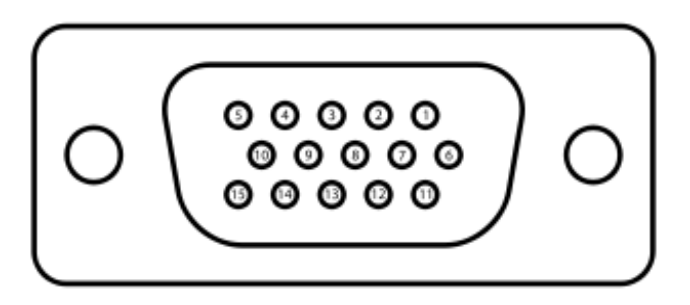

Top row pins: 5, 4, 3, 2, 1 Middle row pins: 10, 9, 8, 7, 6 Bottom row pins: 15, 14, 13, 12, 11

<span id="page-61-1"></span>Side connector AES in 1-4 / AES out 1-8

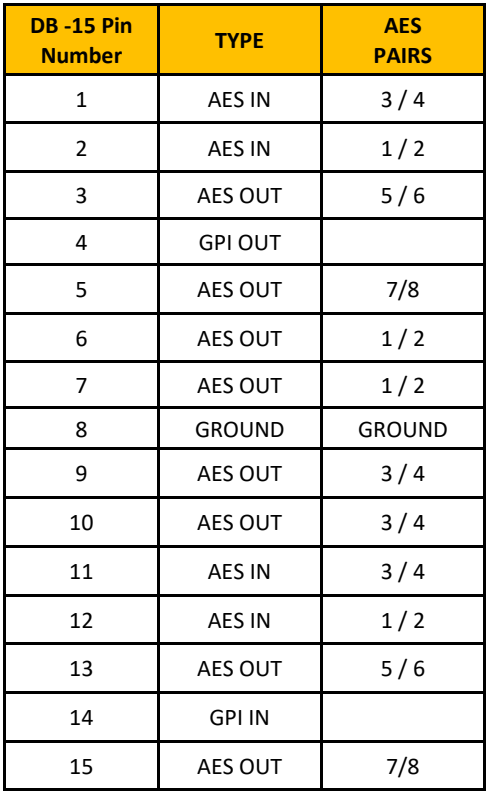

## <span id="page-62-0"></span>Rear Connector AES in 5-8 - Receiver I/O 1-8

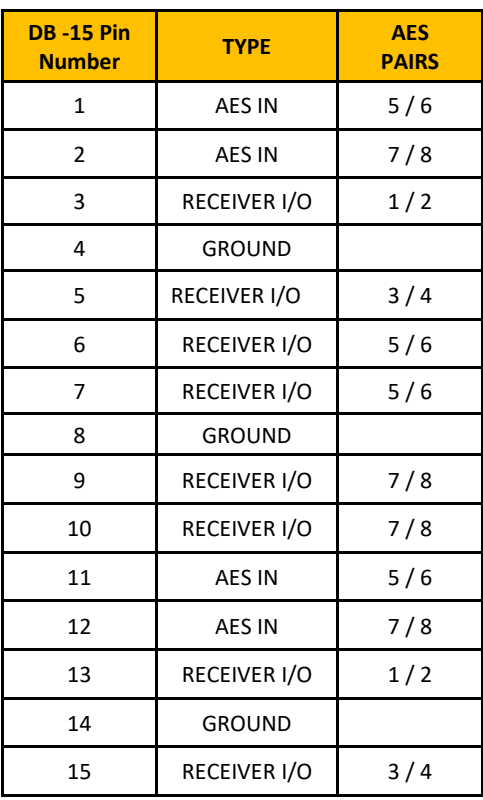

If internal receivers are loaded into the Nova2 the I/O pins are outputs and will serve as direct AES outputs from the 8 channels of internal receivers. Please note these connections are not designed to drive long cables. Keeping the cables to 10 feet or less would be advised. An Ethernet cable is ideal as a single cable can work for all 8 channels of AES and will allow for longer distances if needed. Output sample rate is 32Khz from the receivers.

If Receivers are not loaded in the Nova2 the I/O connections are an additional 8 channels of AES input to the Nova2. The 8 channels will appear on the receiver audio inputs. Input sample rate can be from 32 KHz to 192KHz.

#### <span id="page-62-1"></span>USB Keyboard

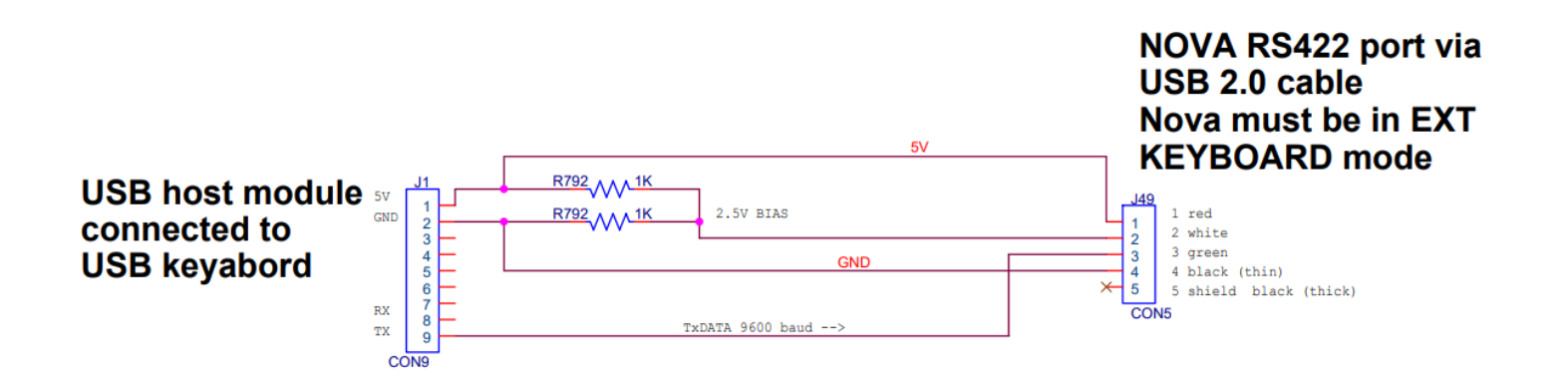

# <span id="page-63-0"></span>Updating Firmware

Each Nova2 is shipped with the latest firmware version installed. When newer firmware becomes available, it can be downloaded from the Zaxcom website: *<http://www.zaxcom.com/software/updates>* Newer version of beta software may be found here:

*[https://drive.google.com/drive/folders/1MNgp9JsUheHsRCDh31eDV66\\_eJoVX3kO?fbclid=IwAR3b1THjbatA5wThcTYFwc](https://drive.google.com/drive/folders/1MNgp9JsUheHsRCDh31eDV66_eJoVX3kO?fbclid=IwAR3b1THjbatA5wThcTYFwcENmk-6KBhSVWwXGtvlk0hvoYjF5djjhfr9Rtk) [ENmk-6KBhSVWwXGtvlk0hvoYjF5djjhfr9Rtk](https://drive.google.com/drive/folders/1MNgp9JsUheHsRCDh31eDV66_eJoVX3kO?fbclid=IwAR3b1THjbatA5wThcTYFwcENmk-6KBhSVWwXGtvlk0hvoYjF5djjhfr9Rtk)*

# <span id="page-63-1"></span>Updating Nova2's Firmware

- 1. Format a compact flash card in the Mirror slot. A PC or Mac can be used as well.
- 2. Using a PC or Mac download the new software named (Nova2ProgFile\_vX.XX.bin) and copy it to the card.
- 3. With Nova2 powered down, insert the CF card containing the .bin file into the mirror slot. Please make sure that only one .bin file is on the card.
- 4. Press and hold the STAR key while powering on Nova2.
- 5. Once the "Preparing to burn ROM" line is displayed, the STAR key can be released.
- 6. After the "POWER DOWN NOW" is displayed, cycle the power.
- 7. Verify that Nova2 is running the version just installed in the about Nova2 menu.

# <span id="page-63-2"></span>Updating the ZaxNet Firmware

- 1. The ZaxNet firmware is contained in the Nova2 firmware, so no separate file is needed.
- 2. Press and hold the ZNET key to enter the ZaxNet set up menu and choose UPDATE IFB MODULE.
- 3. Pres the STAR key.
- 4. After "POWER DOWN NOW" is displayed cycle the power.

## <span id="page-63-3"></span>Updating MRX-414 or 214 modules firmware using a Zaxcom transmitter

- 1. Set the modules to single mode.
- 2. Set the modulation to MONO.
- 3. Make sure the IFB is not in transmit mode.
- 4. Confirm that the encryption code is set to off on Nova2 and on the transmitter.
- 5. Set the frequency on all the receiver modules to the same frequency that the transmitter that is being used to send the firmware is set to and make sure the all the modules are receiving the signal
- 6. Go QRX program menu in the RX SYSTEM menu.
- 7. Press the star key, each module should then display that it is "WATTING" for firmware.
- 8. Copy the MRX firmware on to a micro-SD card and insert it into a LA3 transmitter (running software version THD-218P or THD-304 or higher) or a ZMT or Flex (running ZMT-304 or higher).
- 9. At the transmitter:
	- Make sure the transmitter has fully charged batteries installed.
	- Proceeded to the send QRX program menu.
	- Press the INC key.
	- The transmitter will indicate that it found the program on the card and has started sending it.
- 10."FILLING" will be displayed followed by "BURNING".
- 11.When each module is updated "SUCCESS" will be displayed. It is very important that Nova2 is not powered down before this is displayed.
- 12. If a module does not receive all of the sectors wait, the transmitter will begin resending the firmware again on its own and will continue to transmit until manually stopped.
- 13. When all the modules are updated, you may stop the transmitter.
- 14. Power cycle Nova2 and confirm that each module is running the updated firmware.

# <span id="page-64-0"></span>Product Support

Download the latest **Firmware** from: *<http://zaxcom.com/support/updates/>* Download the latest **User Manuals** from: *<http://zaxcom.com/support/updates/>*

**Register** your product with Zaxcom: *<http://zaxcom.com/support/product-registration/>* **Submit Technical Questions** at:*<http://www.zaxcom.com/submit-a-technical-question>* Submit information for **Repair Services** at: *<http://www.zaxcom.com/support/repairs>* Join the **Zaxcom User Forum** at: *<http://www.zaxcom.com/forum/forum.php>* Join the **Zaxcom Face Book User Group** at: *<https://www.facebook.com/groups/682199065139938/>*

# <span id="page-65-0"></span>Nova2 Specifications

#### **Analog In**

Inputs: 4 Mic/line-level with 48V phantom power and 2 line-level Connector: 4 x XLR-3F Mic level input range: -56 to -26 dBu Line level input range: -10 to +8 dB Distortion: 0.0015% ADC bit-depth: 24 bits Dual ADC input dynamic range: 140 dB with NeverClip™ Clipping level: +28 dBu Frequency response: 28 Hz to 22 kHz (48 kHz sampling-rate) THD + noise: 0.0015%

#### **Analog Out**

4 Balanced TA5 (6 bus) - 0dBu, -10dBu and -35dBu Headphone: 1/4 inch stereo bus Output level: 0 dBu @ -20 dBFS Output clipping level: +20 dBu DAC Bit-depth: 24 Bits DAC Dynamic Range: 115dB Impedance: 30 ohm

#### **Digital In / Out**

AES / AES42 in: 2 Pair (4 Channels) AES Out: 3 Pair (6 Busses) Connector: DB-15 mini (DE-15) AES Sample rate conversion: 32-96 KHz

#### **ZaxNet RF Interface**

2.4 GHz Transmitter: 50mW output power Frequency Range: 2.403 to 2.475 GHz Modulation Type: Spread Spectrum Bandwidth: 1MHz Connector: SMA female

#### **Receiver**

QRX212 / 414 Receiver module slots: 2 RF Connectors: 2 SMA RF Impedance: 50 ohm RF Amp Noise Figure: .5 dB RF Amp IP3: +30 dB input RF Filter Band Pass: 35 MHz RF Tuning Range: 512 - 698 MHz

#### **QRX212 / 414 Module**

Receivers Channels per Module: 2 Receiver Modulation: Zaxcom Proprietary Digital Tuning Range: 512 - 698 MHz Power Consumption: 200 ma @ 12 VDC Size: 5" x 3" x .8" (L x W x H)

#### **Recording**

Track count: 16 Bit-depth: 24 bits (192 4-track maximum) Head room: 20 to 44 dB Format: MARF II,. BWF Max Pre-record duration: 10 seconds

#### **Data Storage**

Internal: Dual Compact Flash Mixer Type: 32 bit floating point DSP A-D / D-A resolution: 24 bit

#### **Effects**

Delay: 0 to 60 mS in .1mS steps Notch filter: 2 band, 20 Hz to 20 kHz frequency range adjustable Compressor type: soft knee with side chain High Pass Filter: 20 Hz to 230 Hz

#### **Timecode Reader/Generator**

Timecode type: SMPTE Connector: BNC x 2 Input Voltage: 1-4VPP Output Voltage: 2VPP Clock Accuracy: 1.54 PPM Timecode Frame-rates: 23.98, 24, 25, 29.97NDF, 29.97DF, 30NDF, 30DF

#### **Power**

External: 8 to 18 VDC Power Connecter: Hirose Battery Meter: Yes, on LCD display

#### **Physical**

Size (H x W x D) 2.0″ x 8.25″ x 6.0″ Weight: 2 lbs. 9 oz. without QRX212/214 modules / 3 lbs. 7 oz. loaded with 2 x QRX212/414 modules

#### **Misc.**

Tone Level Selectable: -12 to -20 dB FS Display: Full color sunlight readable LCD Meters: Output / Input / Card Slate Mic: Internal / External

# Zaxcom Warranty Policy and Limitations

<span id="page-67-0"></span>Zaxcom Inc. values your business and always attempts to provide you with the very best service.

No limited warranty is provided by Zaxcom unless your Nova2 ("Product") was purchased from an authorized distributer or authorized reseller. Distributers may sell Product to resellers who then sell Product to end users. Please see below for warranty information or obtaining service. No warranty service is provided unless the Product is returned to Zaxcom Inc. or a Zaxcom dealer in the region where the Product was first shipped by Zaxcom.

#### **Warranty Policy**

The Product carries a Standard Warranty Period of one (1) year.

**NOTE:** The warranty period commences from the date of delivery from the Zaxcom dealer or reseller to the end user.

There are no warranties which extend beyond the face of the Zaxcom limited warranty. Zaxcom disclaims all other warranties, express or implied, regarding the Product, including any implied warranties of merchantability, fitness for a particular purpose or non-infringement. In the United States, some laws do not allow the exclusion of the implied warranties.

#### **Troubleshooting & Repair Services**

No Product should be returned to Zaxcom without first going through some basic troubleshooting steps with the dealer you purchased your gear from.

To return a product for repair service, go to the Zaxcom Repair Services page *<http://www.zaxcom.com/repairs>* and fill in your information; there is no need to call the factory for an RMA. Then send your item(s) securely packed (in the original packaging or a suitable substitute) to the address that was returned on the Repair Services page. Ensure the package, as we cannot be held responsible for what the shipper does.

Zaxcom will return the warranty repaired item(s) via two-day delivery within the United States at their discretion. If overnight service is required, a FedEx or UPS account number must be provided to Zaxcom to cover the shipping charges.

\*Please note a great resource to troubleshoot your gear is the Zaxcom Forum: *<http://www.zaxcom.com/forum>*.

#### **Warranty Limitations**

Zaxcom's limited warranty provides that, subject to the following limitations, each Product will be free from defects in material and workmanship and will conform to Zaxcom's specification for the particular Product.

#### **Limitation of Remedies**

Your exclusive remedy for any defective Product is limited to the repair or replacement of the defective Product.

Zaxcom may elect which remedy or combination of remedies to provide in its sole discretion. Zaxcom shall have a reasonable time after determining that a defective Product exists to repair or replace a defective Product. Zaxcom's replacement Product under its limited warranty will be manufactured from new and serviceable used parts. Zaxcom's warranty applies to repaired or replaced Product for the balance of the applicable period of the original warranty or thirty days from the date of shipment of a repaired or replaced Product, whichever is longer.

#### **Limitation of Damages**

Zaxcom's entire liability for any defective Product shall, in no event, exceed the purchase price for the defective Product. This limitation applies even if Zaxcom cannot or does not repair or replace any defective Product and your exclusive remedy fails of its essential purpose.

#### **No Consequential or Other Damages**

Zaxcom has no liability for general, consequential, incidental or special damages. These include loss of recorded data, the cost of recovery of lost data, lost profits and the cost of the installation or removal of any Product, the installation of replacement Product, and any inspection, testing or redesign caused by any defect or by the repair or replacement of Product arising from a defect in any Product.

In the United States, some states do not allow exclusion or limitation of incidental or consequential damages, so the limitations above may not apply to you. This warranty gives you specific legal rights and you may also have other rights, which vary from state to state.

#### **Your Use of the Product**

Zaxcom will have no liability for any Product returned if Zaxcom determines that:

- The Product was stolen.
- The asserted defect:
- Is not present,
- Cannot reasonably be fixed because of damage occurring when the Product is in the possession of someone other than Zaxcom, or
- Is attributable to misuse, improper installation, alteration, including removing or obliterating labels and opening or removing external covers (unless authorized to do so by Zaxcom or an authorized Service Center), accident or mishandling while in the possession of someone other than Zaxcom.
- The Product was not sold to you as new.

#### **Additional Limitations on Warranty**

Zaxcom's warranty does not cover Product, which has been received improperly packaged, altered or physically abused.

Zaxcom Nova 2 is protected under following patent #'s: 11,089,430/10,230,342/8,842,854/8,878,708/11,089,430

For a full list of patent information, please visit: *<https://zaxcom.com/company/patents/>*